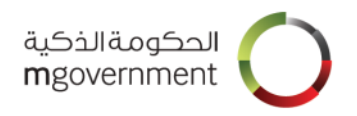

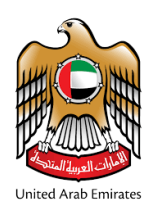

# SmartPass User Guide

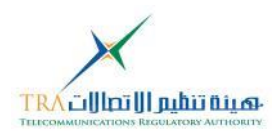

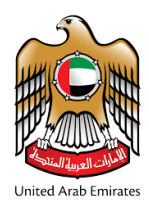

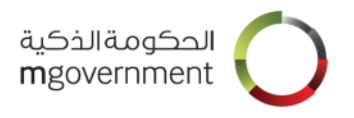

## <span id="page-1-0"></span>**Table of Contents**

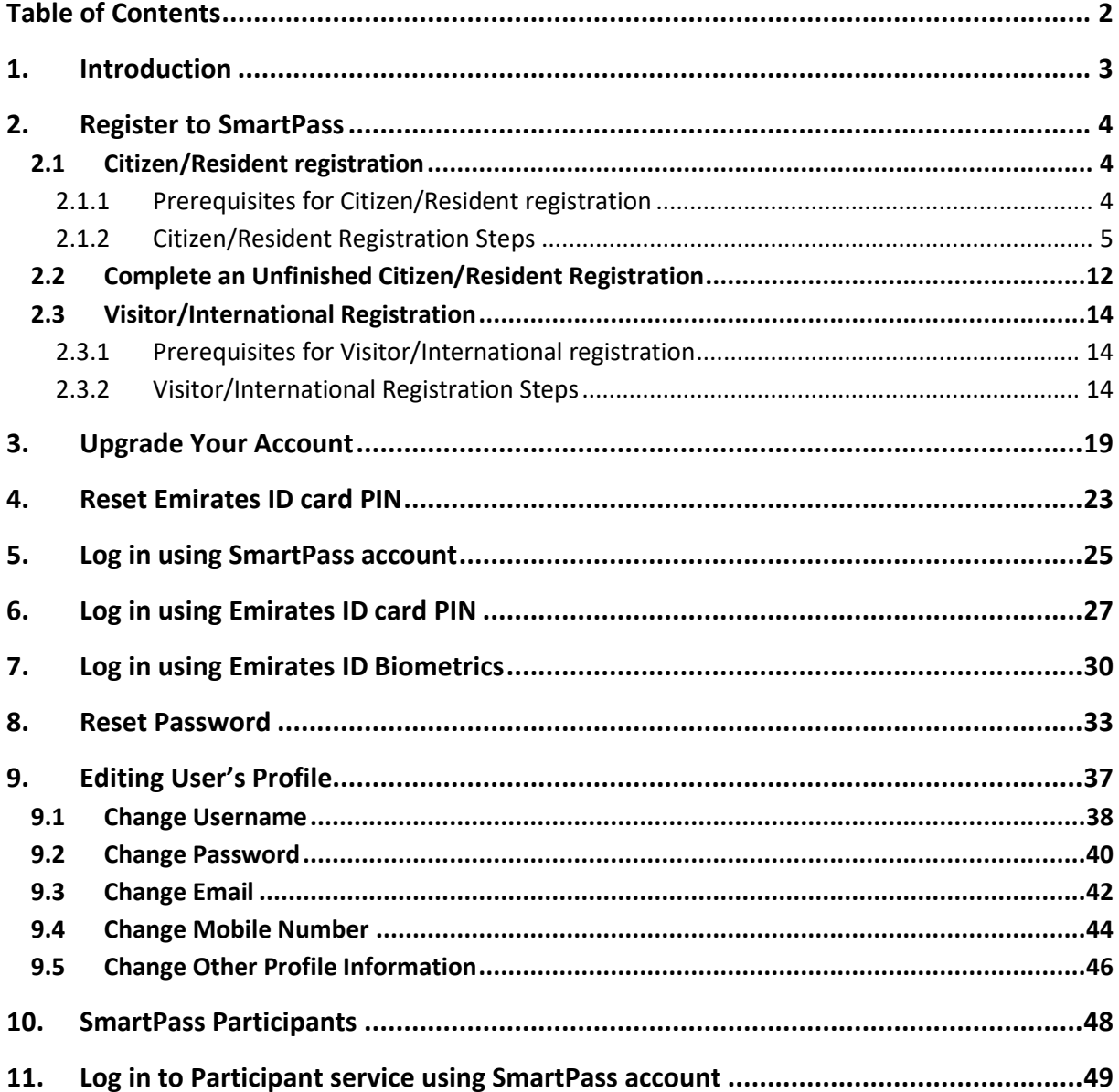

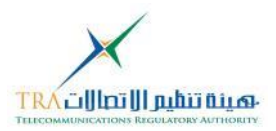

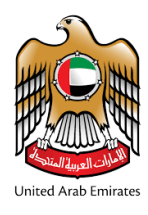

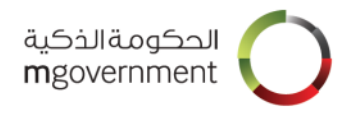

## <span id="page-2-0"></span>**1. Introduction**

This document: "SmartPass User Guide" serves as an informational resource for end-users. SmartPass is a service provided by the UAE Smart Government that enables users to have a single account to access the online public services of the integrated UAE Government Entities.

The goal of SmartPass is to provide a unified and secure platform for authentication and allow UAE citizens, residents and visitors, to access public services in a smooth and secure way without registering or re-entering personal information multiple times.

The Emirates ID card is the official document approved in the UAE to verify the identity of individuals as its electronic chip contains the card holder's verified personal information. Thus, the UAE Government has launched SmartPass in collaboration with the Emirates Identity Authority. However, users that do not have an Emirates ID card can still register as visitor/international users.

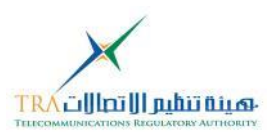

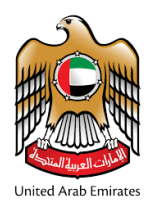

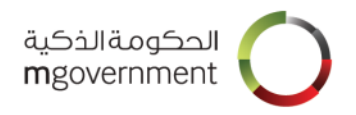

## <span id="page-3-0"></span>**2. Register to SmartPass**

There are two type of registration on SmartPass:

- 1. **Citizen/Resident** registration designed for Emirates ID card holders. This registration will require the user to scan the Emirates ID card during the registration.
- 2. **Visitor/International** registration designed for non Emirates ID card holders.

### <span id="page-3-1"></span>**2.1 Citizen/Resident registration**

#### <span id="page-3-2"></span>**2.1.1 Prerequisites for Citizen/Resident registration**

SmartPass offers two type of Citizen/Residence registration:

#### *2.1.1.1 Prerequisites for registering on SmartPass kiosks*

In order to register a Citizen/Resident SmartPass account, you will be required to visit one of the SmartPass kiosks which are available at number of locations around the UAE [\(Kiosk Locations\)](https://smartpass.government.ae/index-en.html/locations).

Note: You are required to have your Emirates ID card and a working mobile phone with a valid UAE SIM card issued by one of the local operators to complete the registration.

#### *2.1.1.2 Prerequisites for registering on your own device*

To register as a Citizen/Resident user on a computer browser, you will need:

- 1. Mobile phone with valid UAE issued SIM card.
- 2. Your valid Emirates ID card
- 3. A computer device:
	- Connected to Internet
	- Connected to a compatible card reader. (Sagem Morpho MSO 1350 is the supported card reader for finger print authentication or setting the Emirates ID Card PIN). To enable finger print functionality, the driver installed for the Sagem Morpho MSO 1350 reader must be installed. If not installed already, download the driver from [here](https://www.morpho.com/en/file/download/morphosmart_usb_driver_3_59_1_3.zip) (https://www.morpho.com/en/file/download/morphosmart\_usb\_driver\_3\_59\_1\_3.zip)

and install.

- Web browser and JAVA software compatible with Emirates ID card reader. Please refer to the **Browser Compatibility**
- 4. Follow the steps as described in section 2.1.2

Note: Citizen/Resident SmartPass registration requires Emirates ID card PIN. This is a 4 digit number associated with your Emirates ID card.

However, if you do not know your Emirates ID card PIN number, the SmartPass registration process will allow you to set a new Emirates ID card PIN. Details on how to reset your Emirates ID card Pin can be in section 5 of this user guide [Reset Emirates ID Card PIN](#page-22-0)

For more information about your Emirates ID, please visit EIDA's website here: <http://www.id.gov.ae/en/home.aspx>

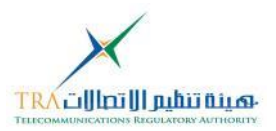

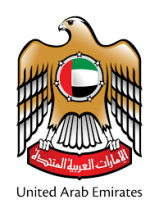

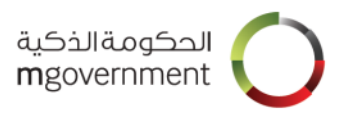

#### <span id="page-4-0"></span>**2.1.2 Citizen/Resident Registration Steps**

#### *2.1.2.1 Registration on Kiosk*

Ensure you have the pre-requisites as per section 2.1.1.1

On the kiosk click on the SmartPass icon then follow the steps as described on the Kiosk screen

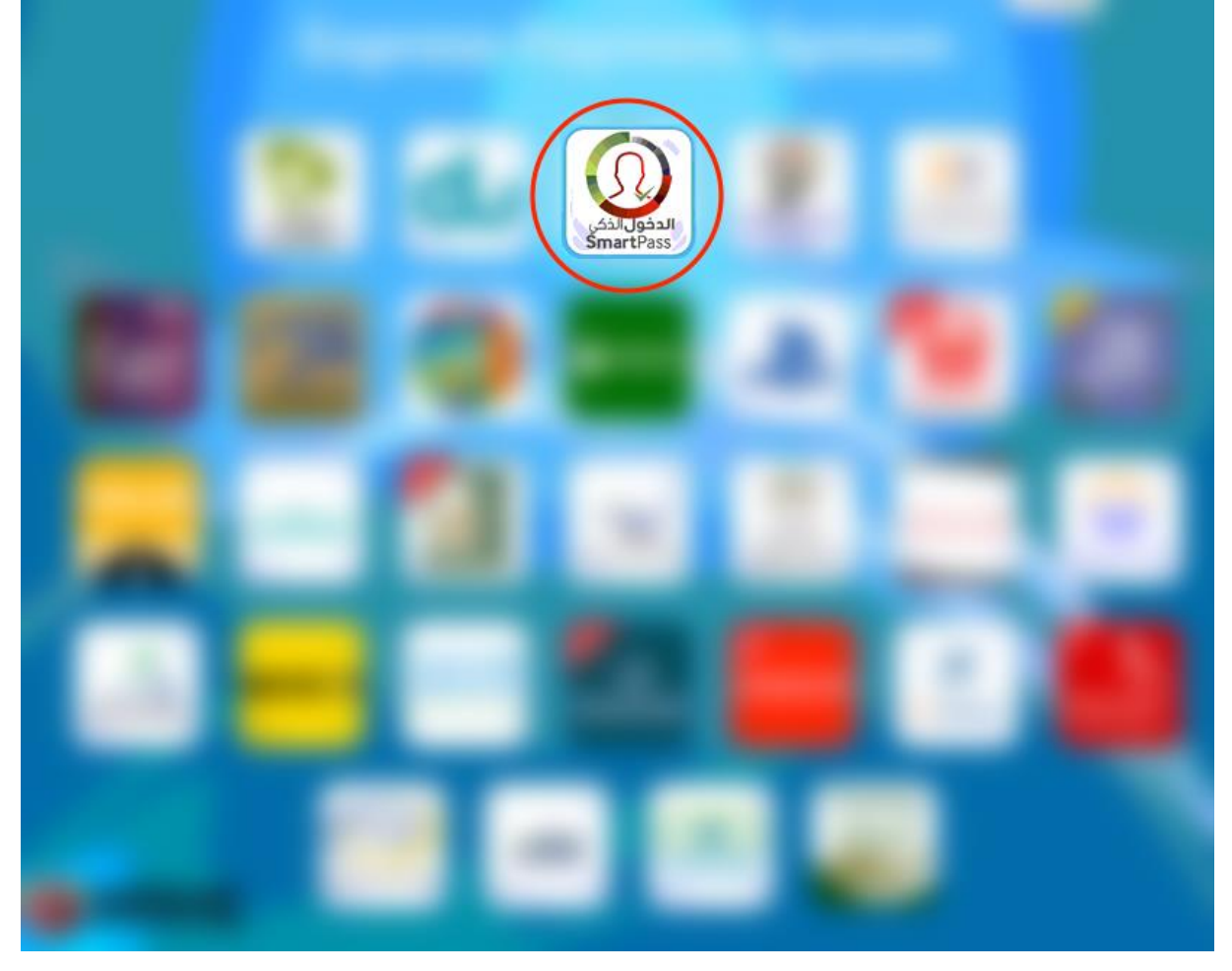

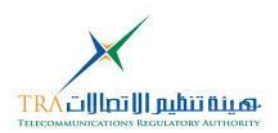

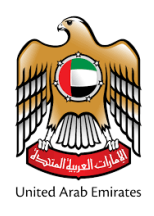

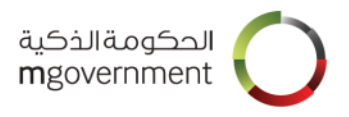

*2.1.2.2 Registration on your own device*  Ensure you have the pre-requisites as per section 2.1.1.2 Visit [http://www.smartpass.ae,](http://www.smartpass.ae/) then:

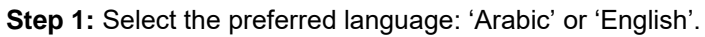

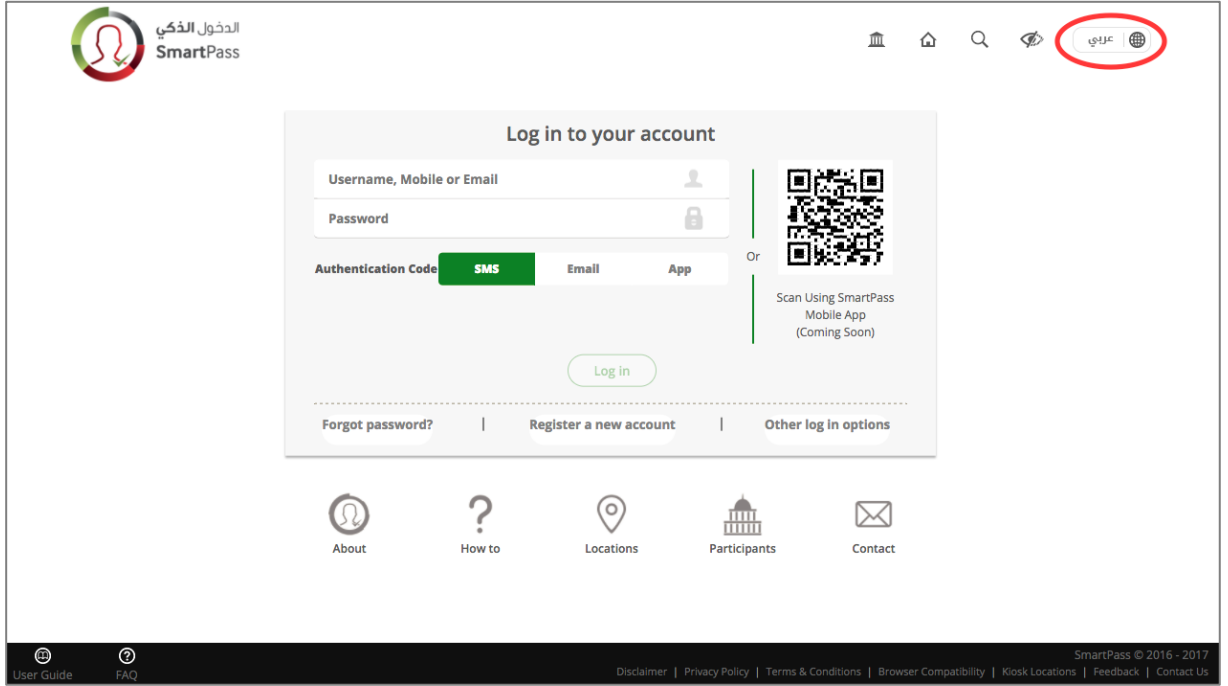

**Step 2**: Click on 'Register a new account'.

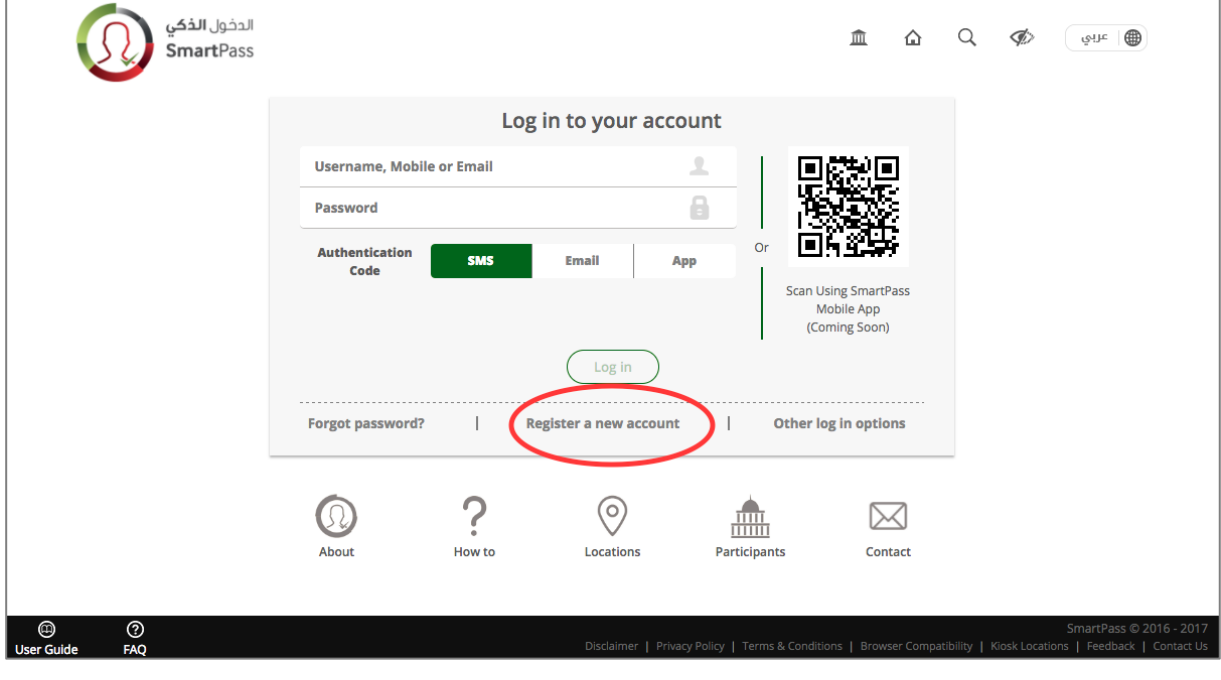

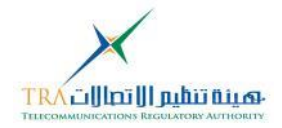

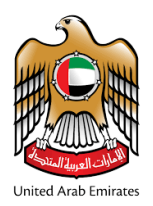

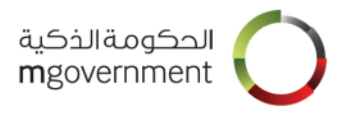

#### **Step 3**: Choose the registration type: Citizen/Resident

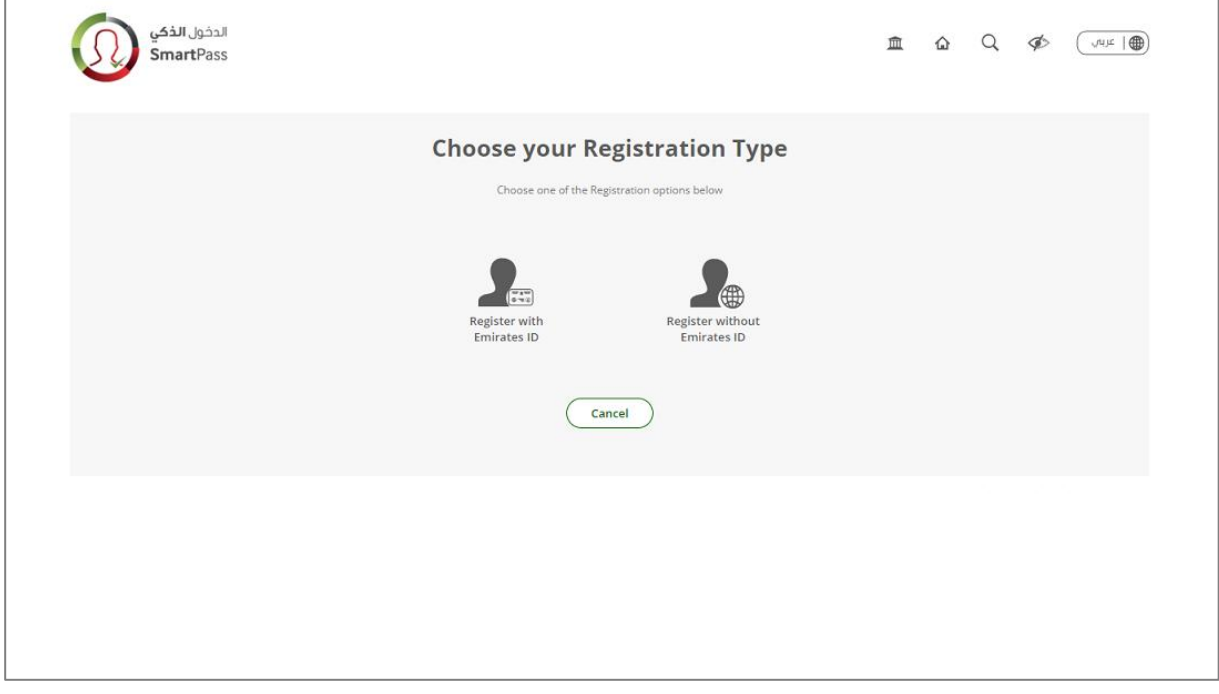

**Step 4:** Click on 'Accept' to accept the Terms and Conditions. If you do not accept the SmartPass Terms and Conditions, you may not register as a SmartPass user.

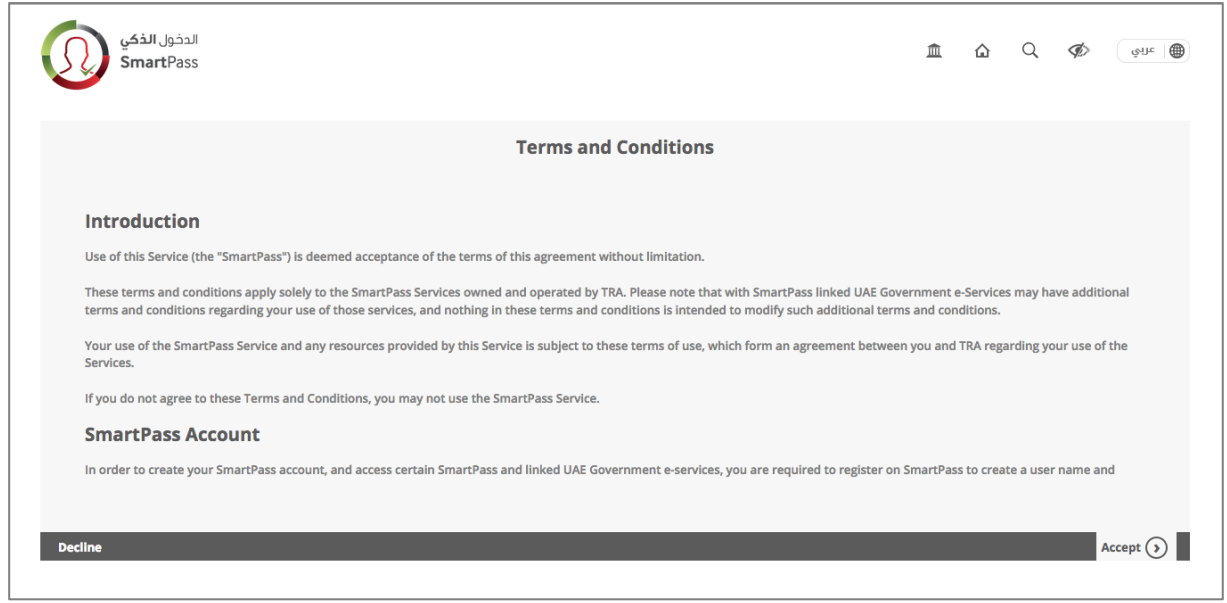

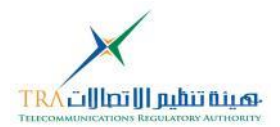

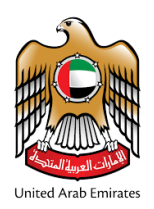

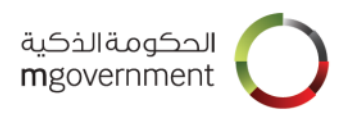

**Step 5:** Insert your Emirates ID card in the card reader as shown in the image below. Click on 'Done' when you have inserted your card.

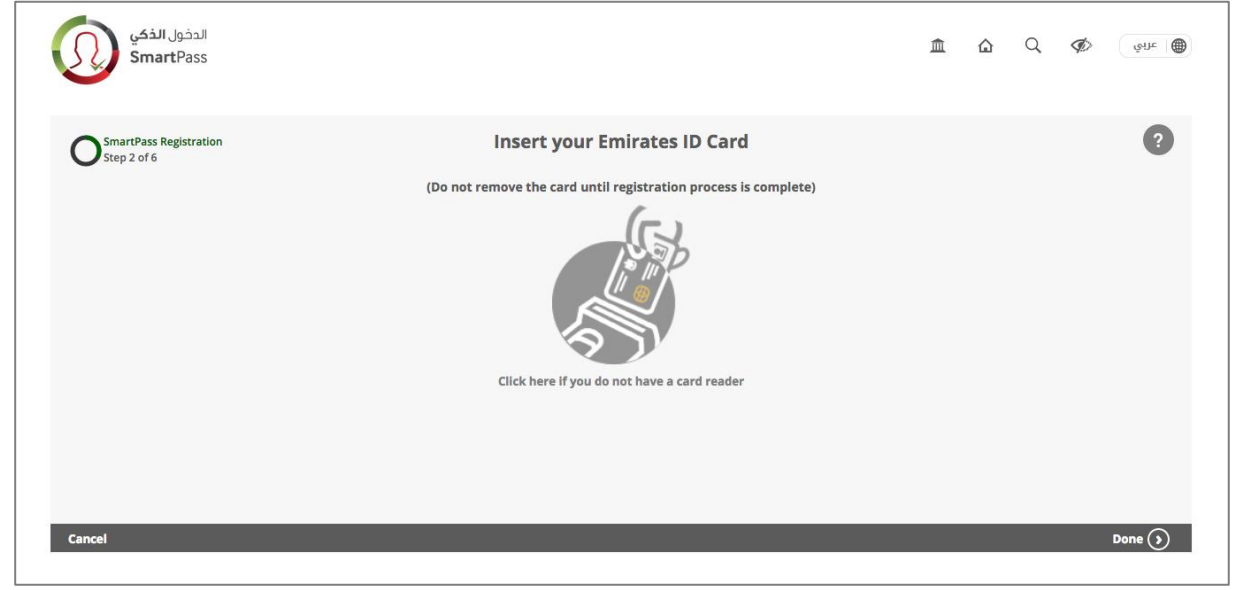

**Step 6**: Enter the 4-digit Emirates ID card PIN and then click on 'Submit' to move to the next step. If you do not know your PIN then click on 'Reset PIN', and proceed with the steps described in section 5.

Note: Your Emirates ID card PIN is blocked after five consecutive PIN entry failure attempts. To unblock your Emirates ID card PIN, you will have to contact EIDA for assistance.

You can contact EIDA at:<http://www.id.gov.ae/en/contact-us.aspx>

Or refer to EIDA FAQ:<http://www.id.gov.ae/en/id-card/faq.aspx>

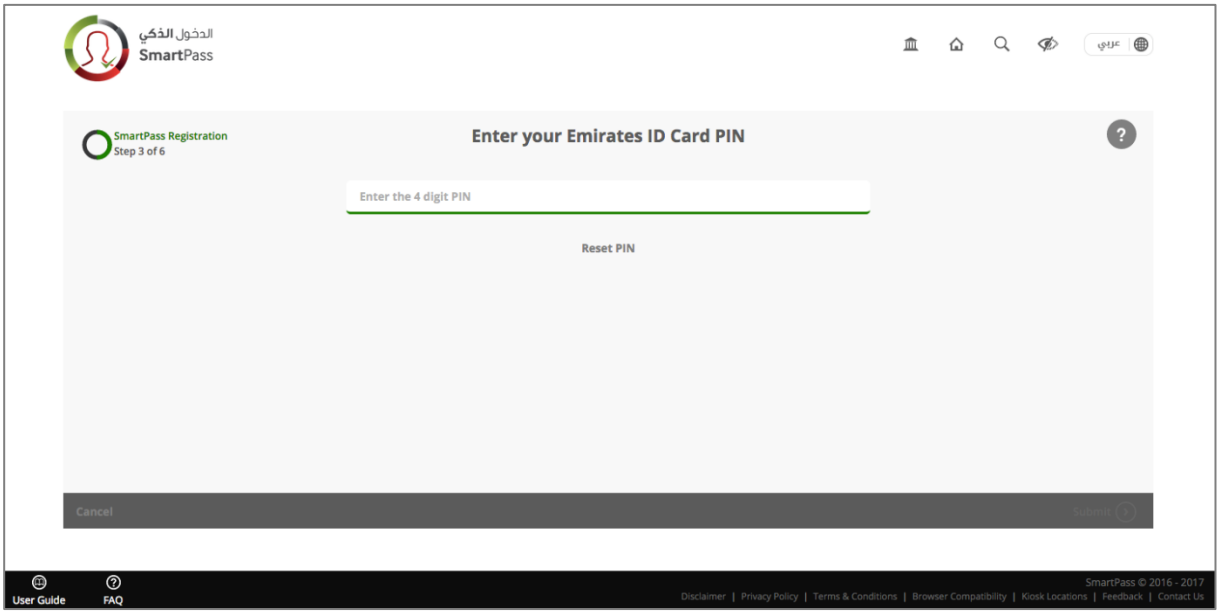

**Step 7**: To create an account with SmartPass as a citizen/resident user, you will need to enter the required information detailed below:

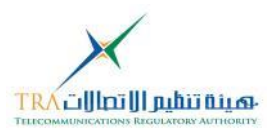

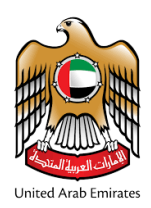

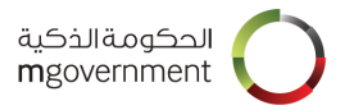

- o Mobile Number:
- o Valid UAE mobile number.
- o Email Address
	- **Valid email address**
- o Username:
	- Should be at least 4 characters
	- Should be between 4 and 32 characters
	- **Should contain at least one letter**
	- May contain letters, numbers, dot(.) and hyphen (-) only
- o Password:
	- Should be between 8 and 100 characters
	- Should contain at least one upper case letter
	- Should contain at least one lower case letter
	- Should contain at least one digit (0 9)
- o Confirm Password:
	- Re-enter your chosen password. The retyped password must match the chosen password.

Click on the 'Submit' button.

Note: The 'Submit' button is activated only when all required fields are correctly entered.

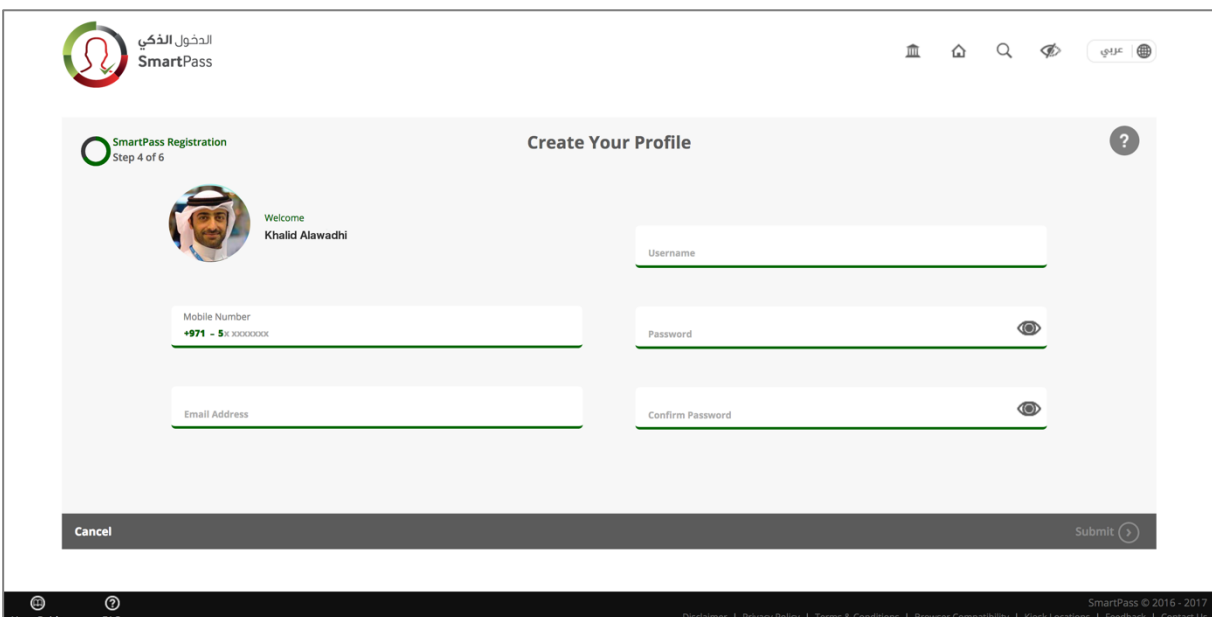

#### **Step 8**:

- o You will receive a 6-digit SmartPass Authentication Code on the registered mobile number.
- o Enter the 6-digit code and click on 'Submit'.
- o You have 3 minutes to enter the code as per the shown counter.
- o You may click on 'Resend Code' if you did not receive it after 30 seconds.

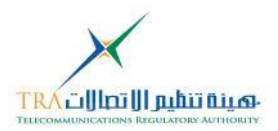

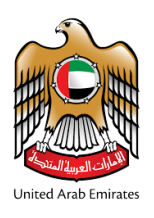

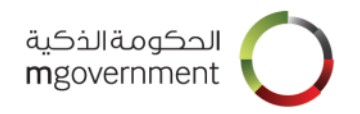

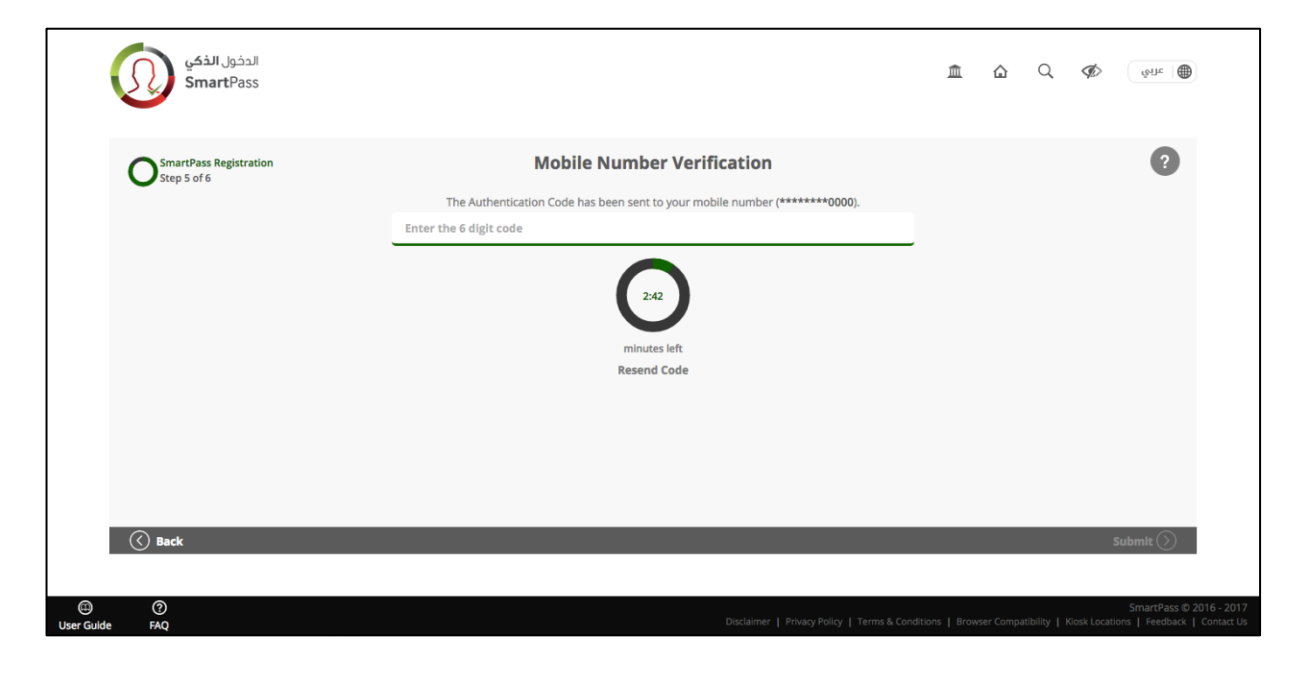

#### **Step 9:**

- o When you see the success message as shown below, you are successfully registered with SmartPass.
- o You can go back to Home by clicking on 'Return to Home'.

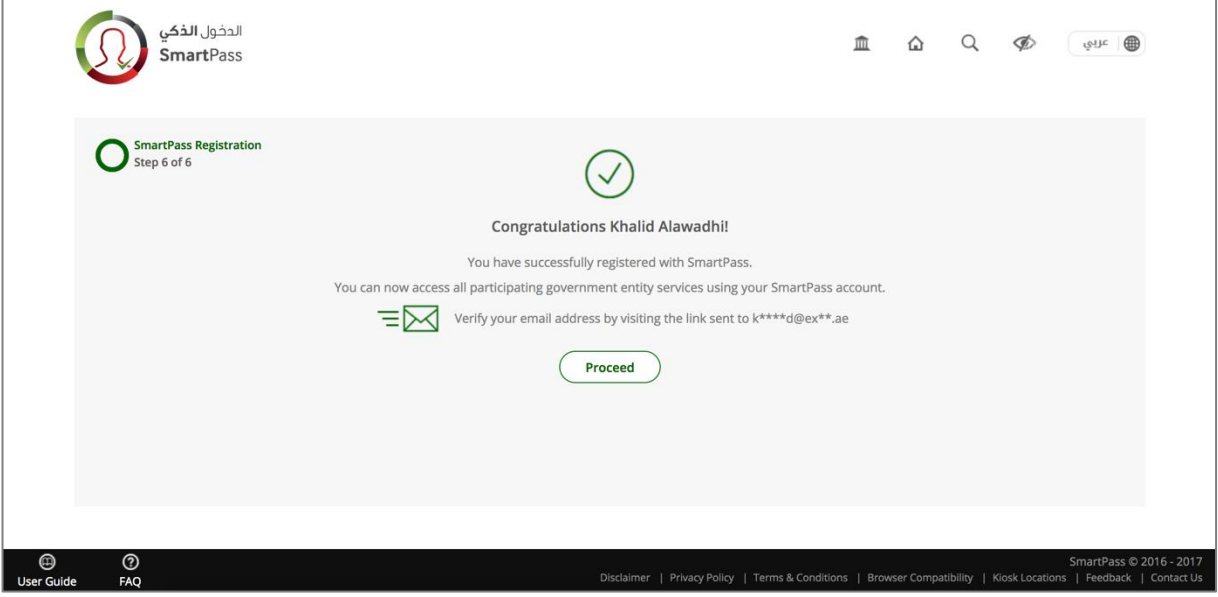

**Step 10:** 

- o Once you are successfully registered, you will receive a link at your registered email address.
- o Click on that link to confirm your email address.

**Step 11:** 

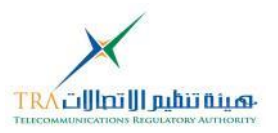

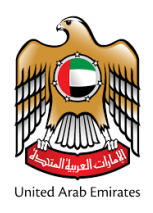

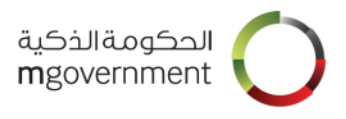

- o When you click the link received on your email, you will see the verification success message.
- o Now you can also log in to your SmartPass account using your email address.

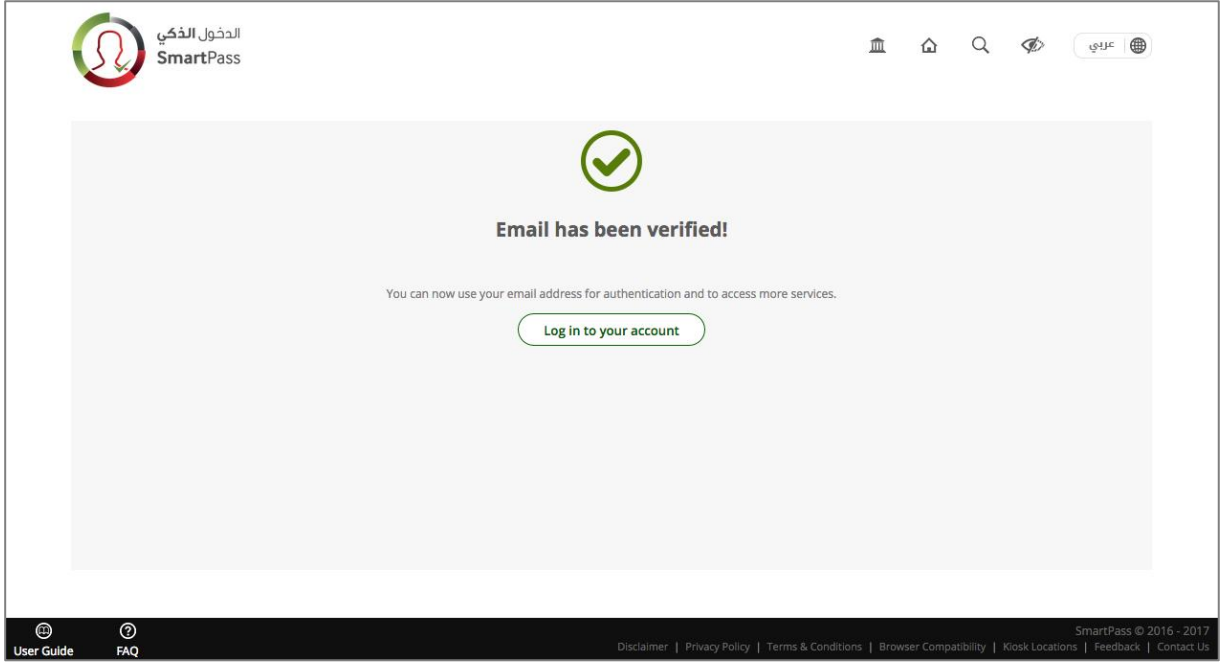

On the kiosk click on the SmartPass icon then follow the steps as described on the Kiosk screen

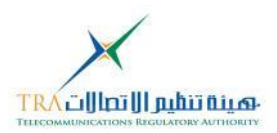

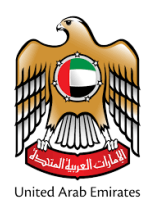

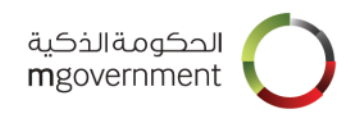

### <span id="page-11-0"></span>**2.2 Complete an Unfinished Citizen/Resident Registration**

In some cases SmartPass will allow you to complete an unfinished registration. In this case you will receive an SMS and optionally an email from SmartPass to complete the registration of your account. The following steps have to be followed.

**Step 1**: Click on the link in the Registration email you received from SmartPass.

**Step 2**: Enter OTP

An authentication code will be sent to the phone number you provided during the initial registration process. After receiving the code, you need to input the authentication code and click on 'Submit'.

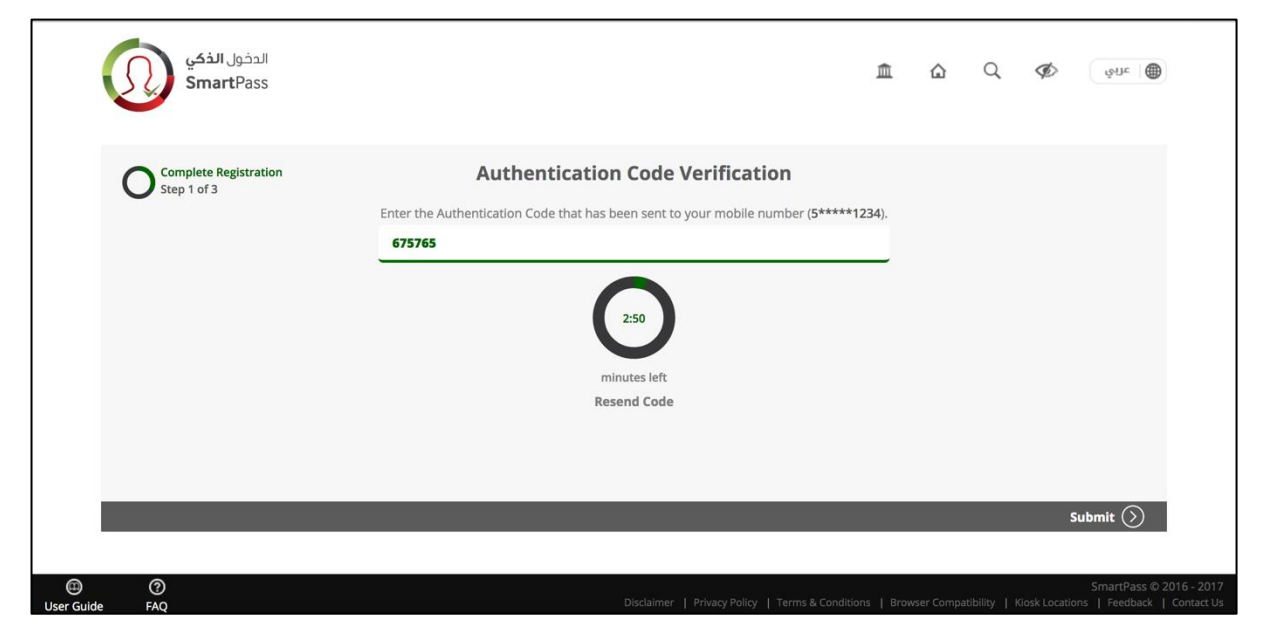

#### **Step 3**: Enter user information

Enter the username and password fields and click on 'Submit'.

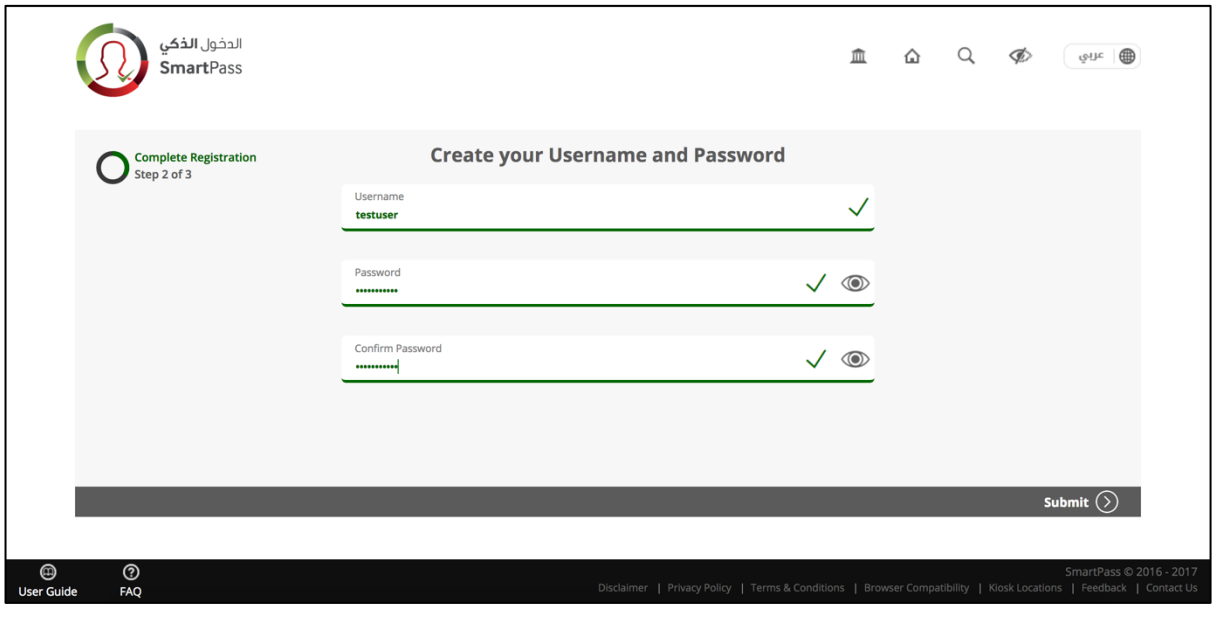

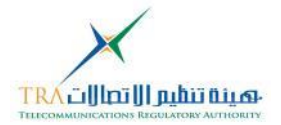

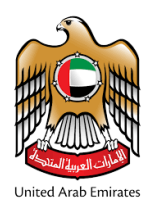

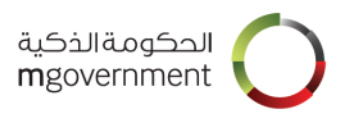

If the user did not provide the email in the initial registration process, then he will be required to provide his email in this step.

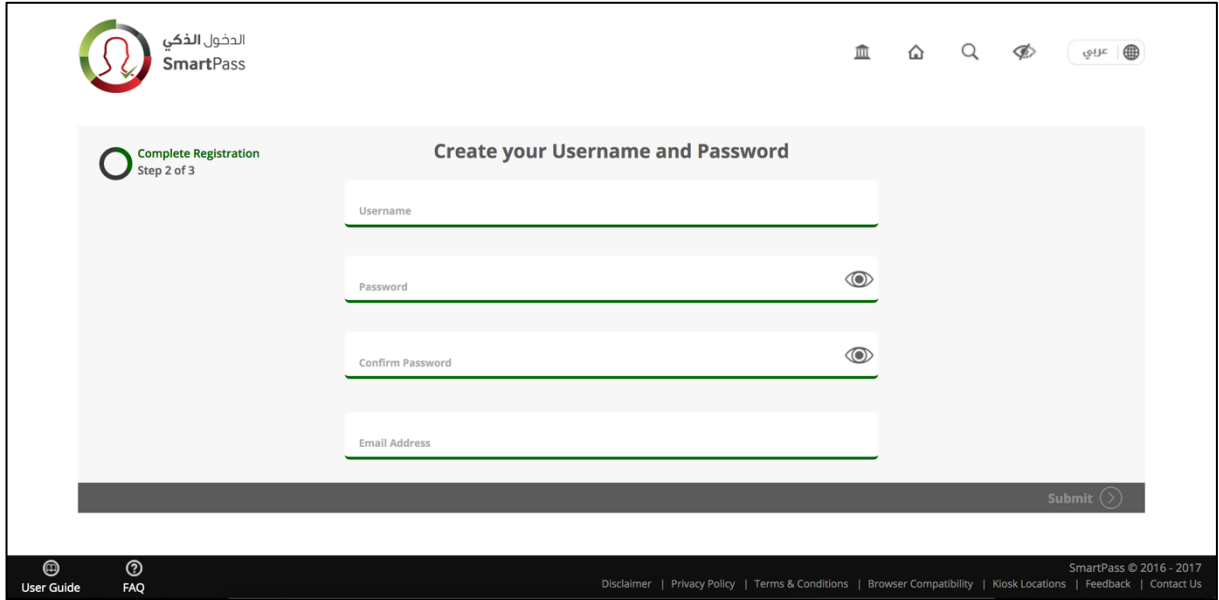

#### **Step 4: Registration confirmation.**

Upon completion of your entered information a confirmation page is displayed.

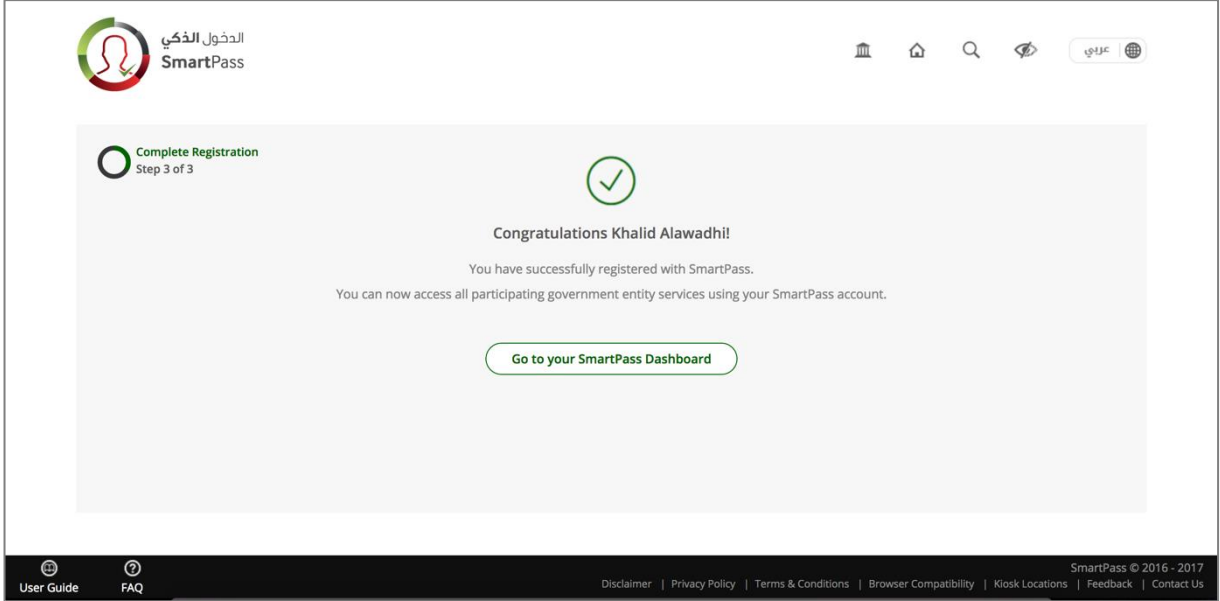

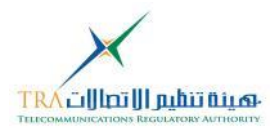

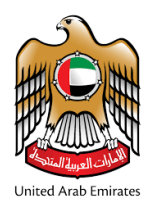

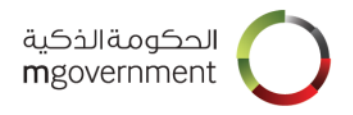

### <span id="page-13-0"></span>**2.3 Visitor/International Registration**

#### <span id="page-13-1"></span>**2.3.1 Prerequisites for Visitor/International registration**

To register as a Visitor/International user on your computer or mobile browser, you will need:

- 1. Access to a working and valid, mobile number and an email address. Please note that UAE issued mobile numbers will be verified, in case you are using an international mobile number your email will be verified.
- 2. A computer or mobile device:
	- **Connected to Internet**
	- Web browser. Please refer to the Browser Compatibility
- 3. Follow the steps as described in [Visitor/International Registration](#page-13-1)

#### <span id="page-13-2"></span>**2.3.2 Visitor/International Registration Steps**

If you choose the "Visitor/International" option, follow the steps below:

**Step 1:** Select the preferred language: 'Arabic' or 'English'.

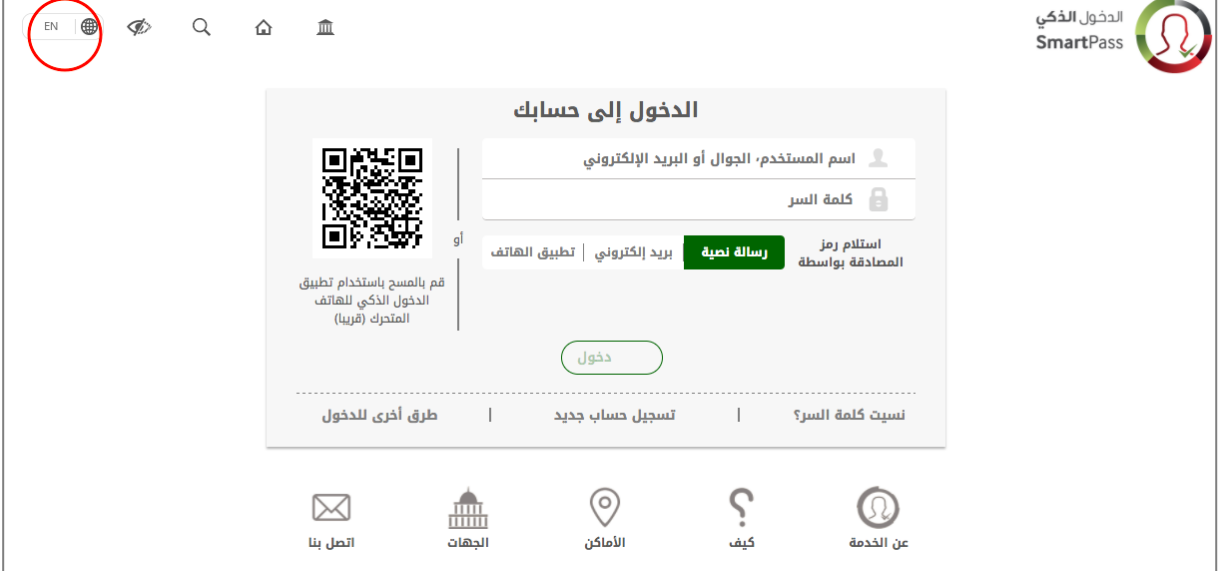

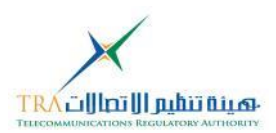

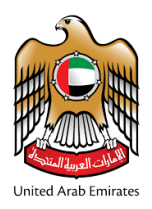

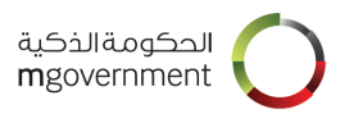

#### **Step 2**: Click on 'Register a new account'.

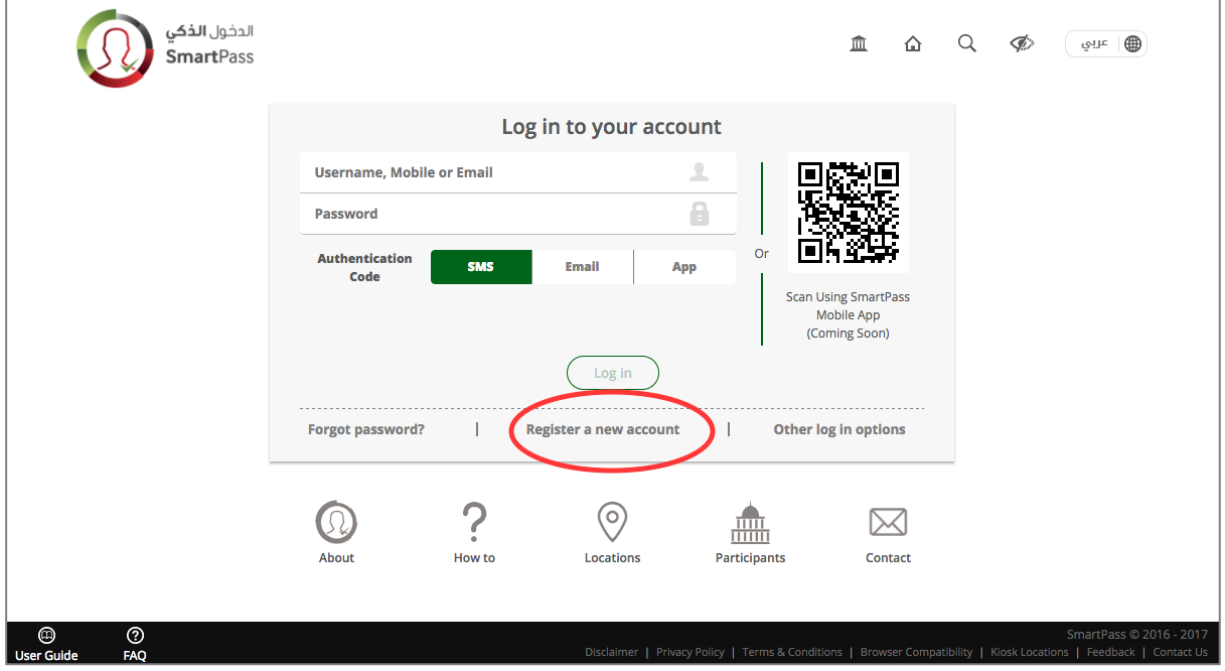

**Step 3:** Click on 'Accept' to accept the Terms and Conditions. If you do not accept the SmartPass Terms and Conditions, you may not register as a SmartPass user.

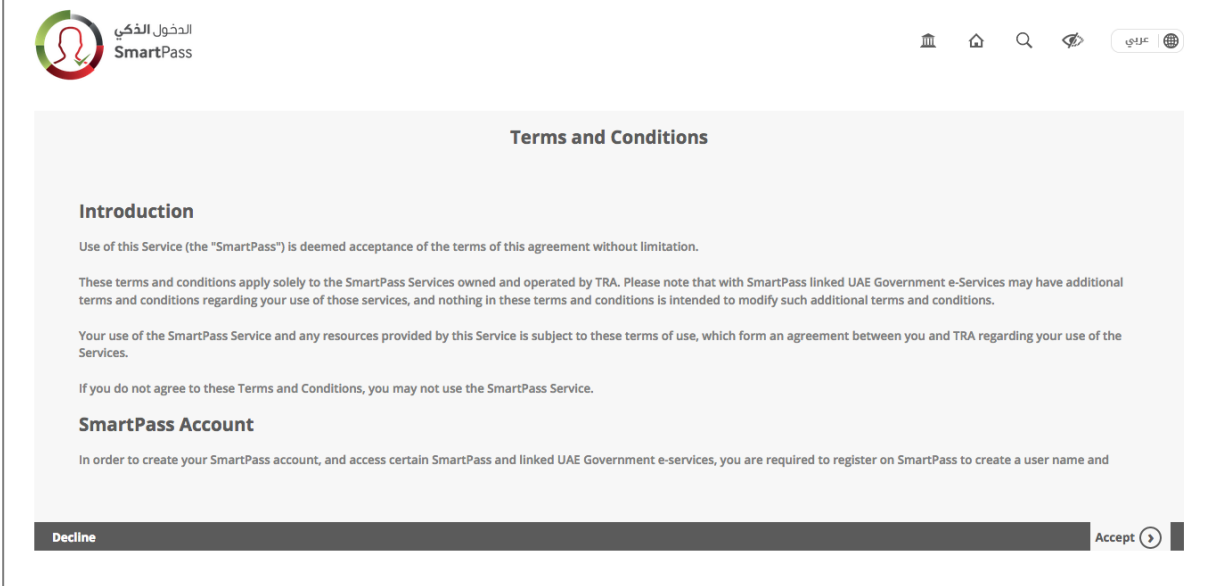

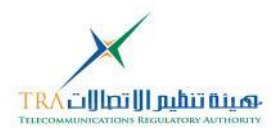

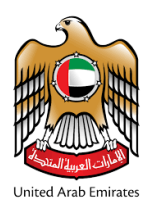

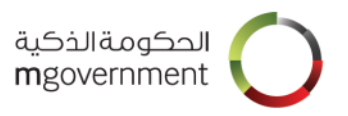

#### **Step 4:** Choose the registration type: Visitor/International

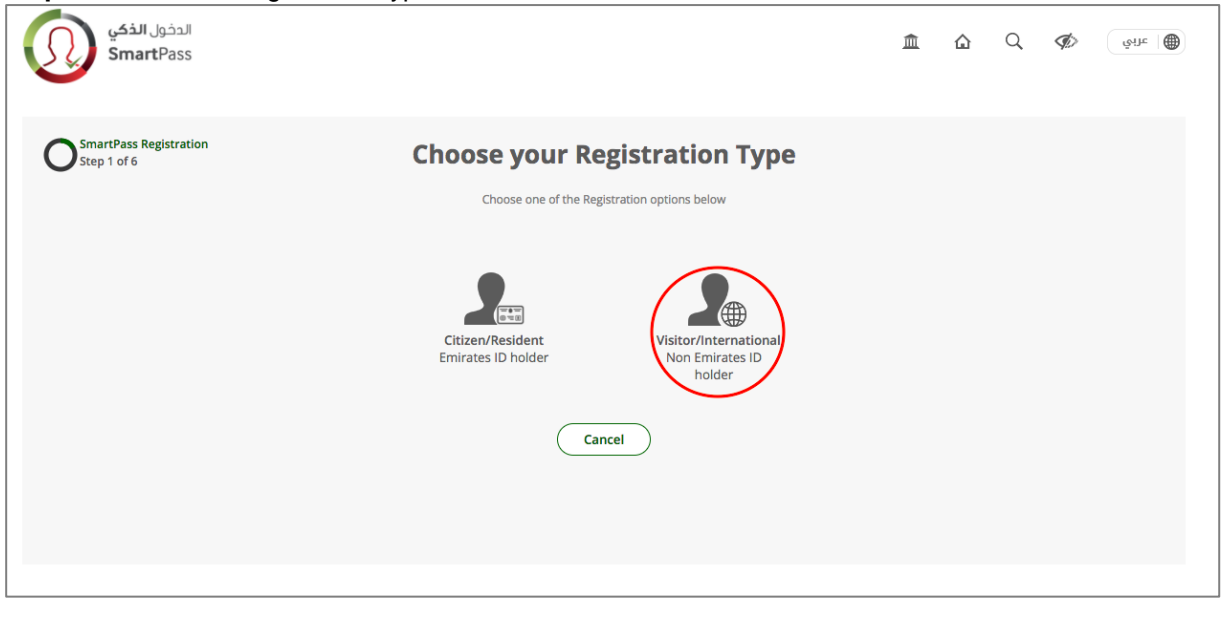

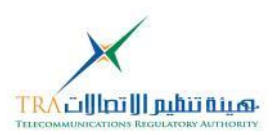

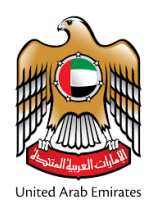

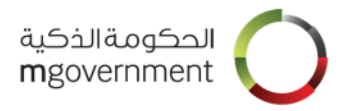

#### **Step 5**: Input user information

You need to enter the following required information:

- o First name in English
- o Last name in English
- o Mobile Number:
- o Valid mobile number.
- o Email Address
- o Valid email address.
- o Username:
	- **Should be at least 4 characters**
	- Should be between 4 and 32 characters
	- Should contain at least one letter
	- Should not contain any blacklisted word
	- May contain letters, numbers, dot(.) and underscore (\_) only.
- o Password:
	- **Should be between 8 and 100 characters**
	- Should contain at least one upper case letter
	- **Should contain at least one lower case letter**
	- Should contain at least one digit (0 9)
- o Confirm Password:
	- Re-enter your chosen password. The retyped password must match the chosen password.
- o Tick the "I'm not a robot" box.

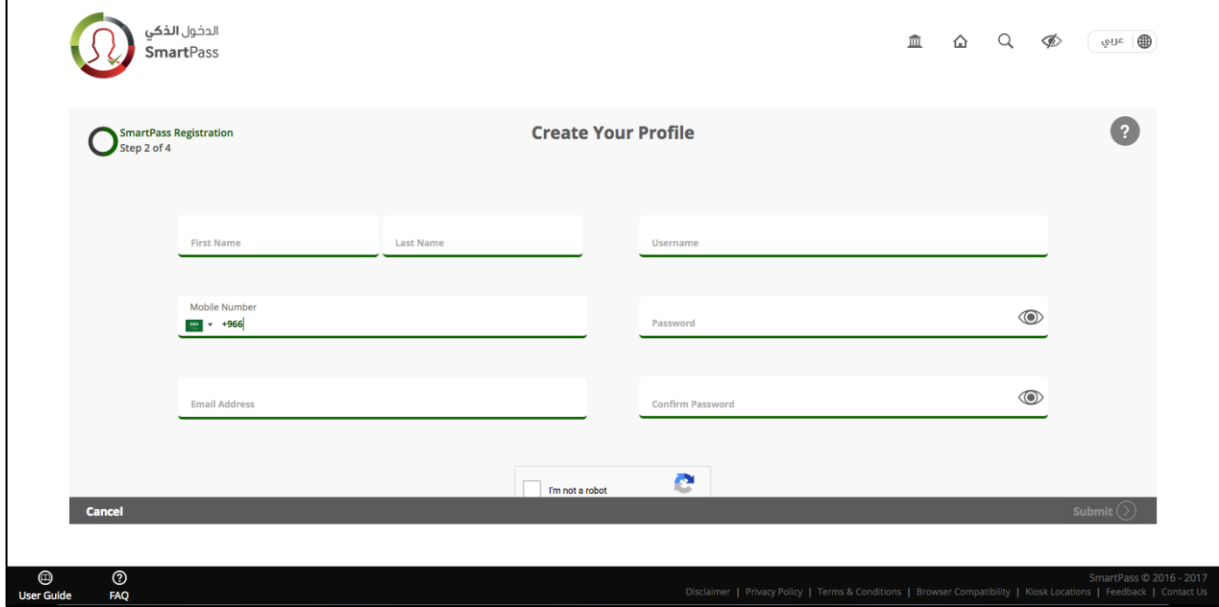

**Step 6:** Validating the mobile number or email address

If you have a UAE mobile number, a 6-digit validation code will be send to that phone number. If you have an international mobile number, the code will be sent to your email. After receiving the code, you

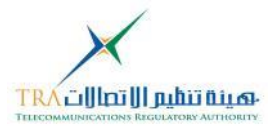

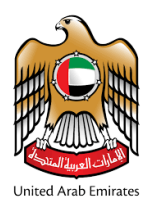

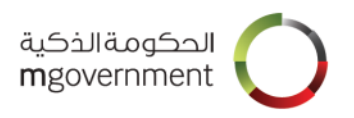

#### need to input the 6–digit code number.

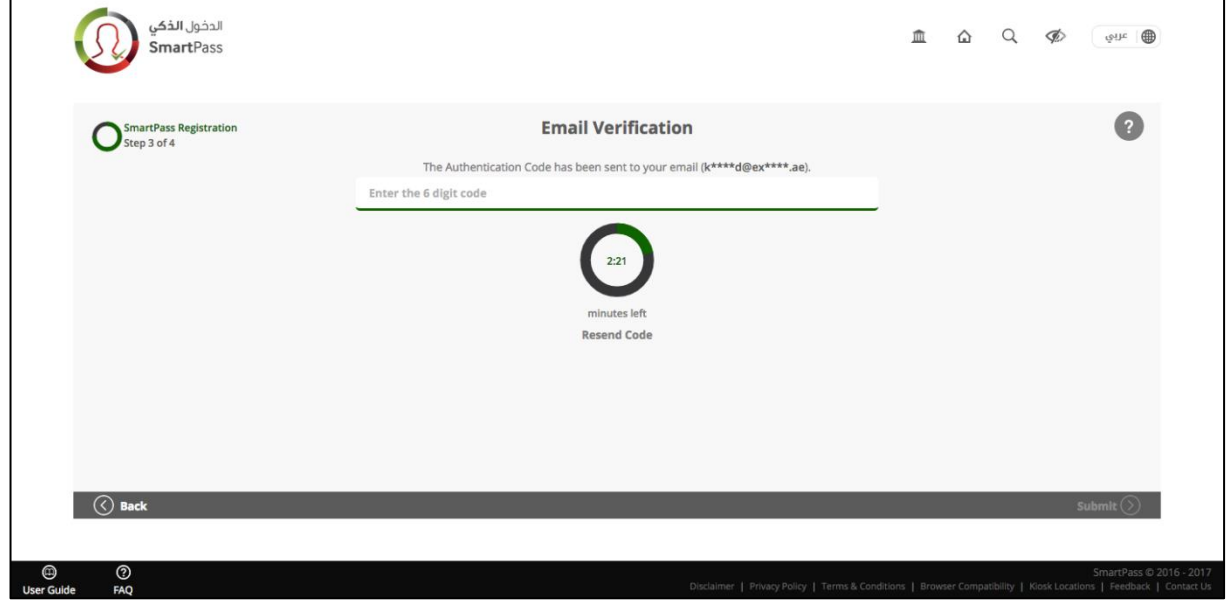

#### **Step 7: Registration confirmation.**

Upon completion of your entered information a confirmation page is displayed.

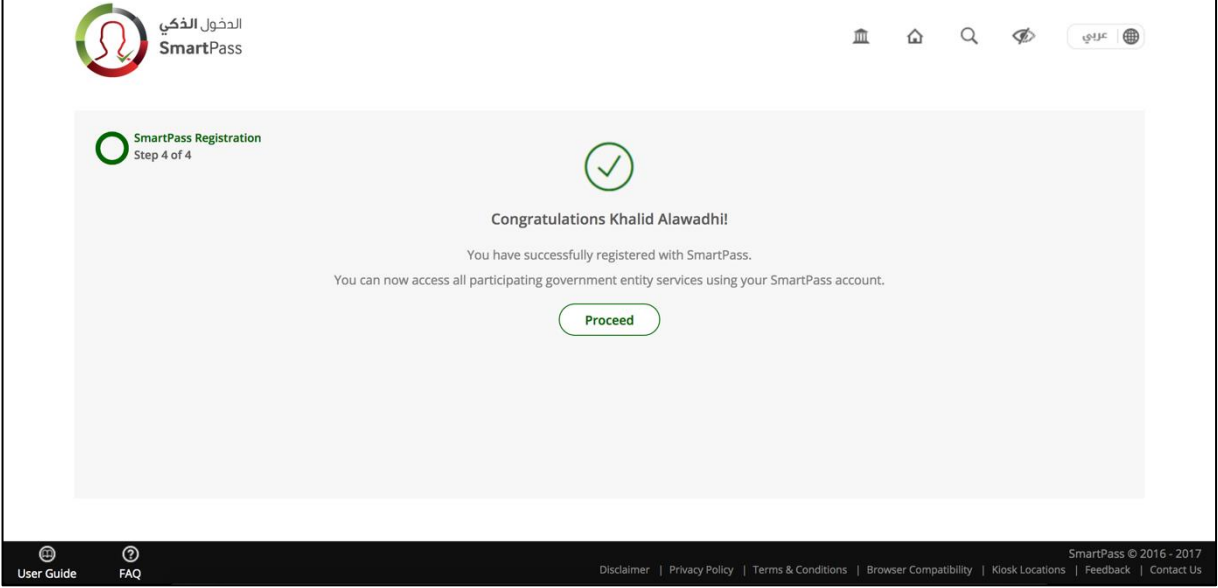

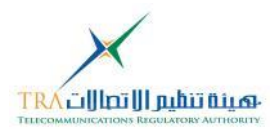

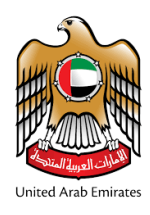

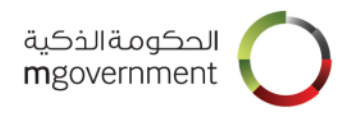

## <span id="page-18-0"></span>**3. Upgrade Your Account**

Visitor/international accounts can be upgraded to a Citizen/Resident account which will enable the user to access more services.

**Step 1:** Log in to your account.

**Step 2:** Click on "Upgrade Profile" button

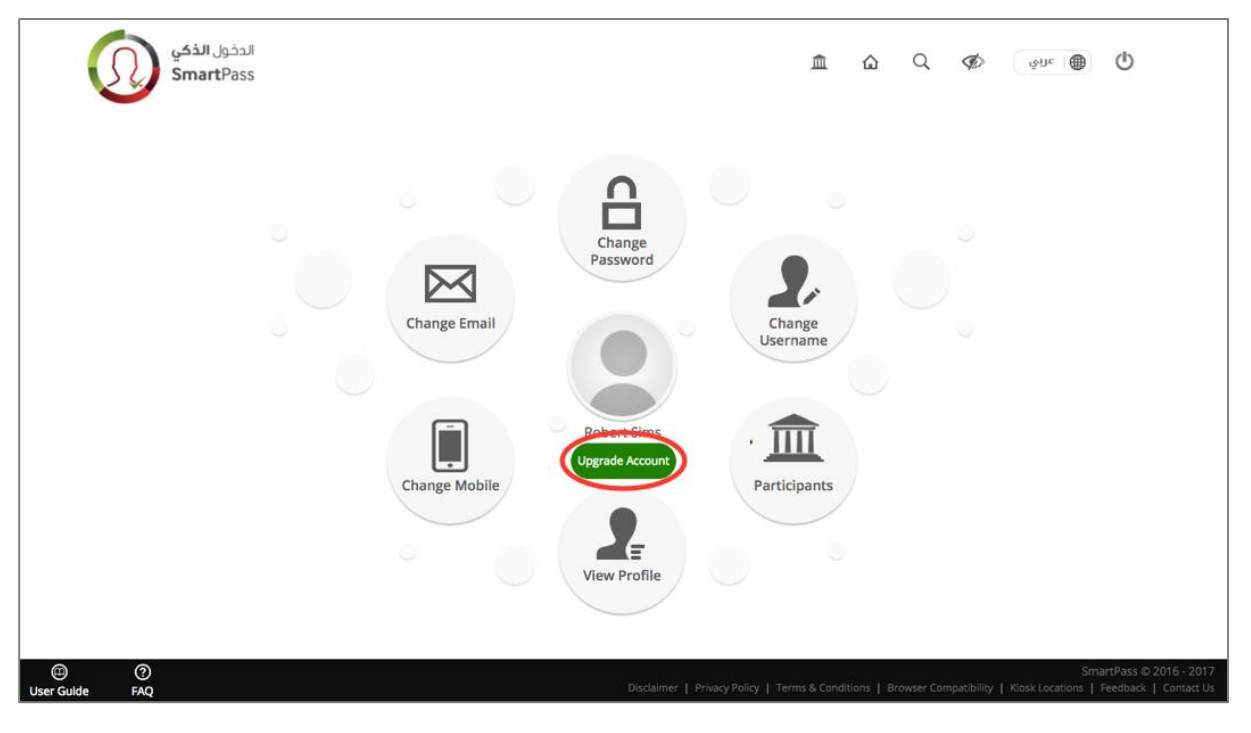

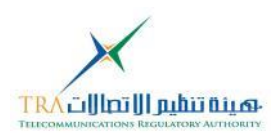

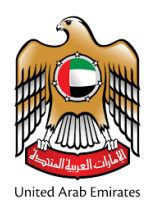

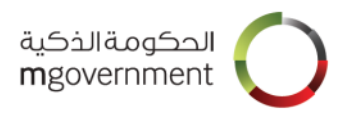

#### **Step 3:** Click on 'Accept' to accept the Terms and Conditions. If you do not accept the SmartPass Terms and Conditions, you may not upgrade as a SmartPass 'Citizen/Resident' user.

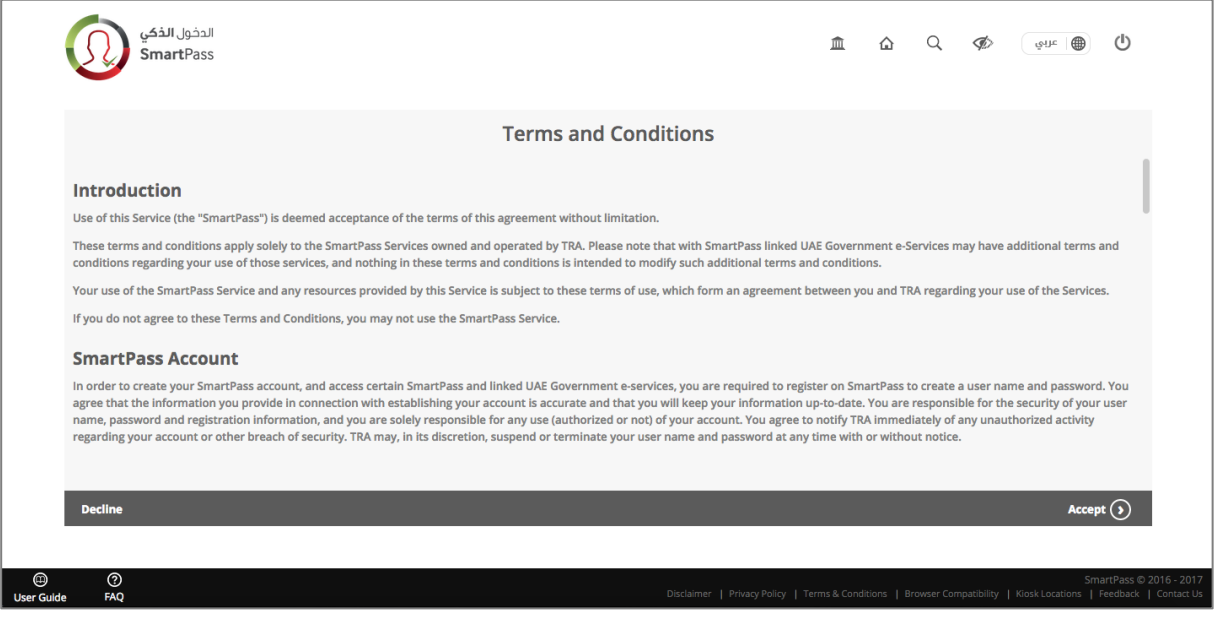

#### **Step 4:** Insert your Emirates ID card into the card reader.

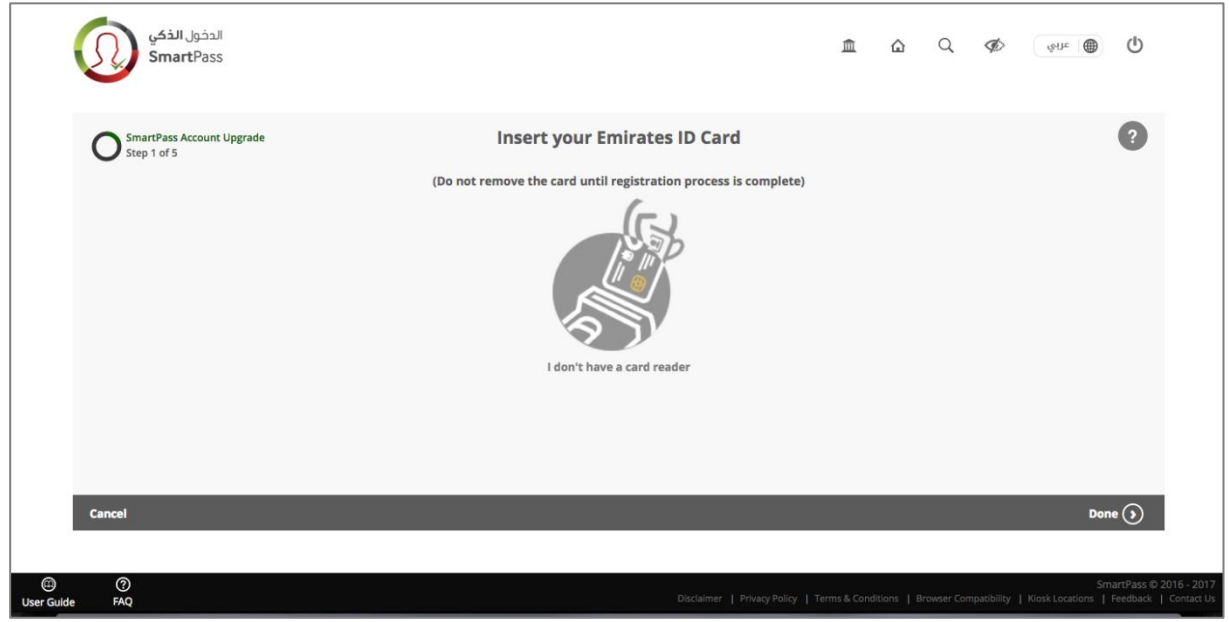

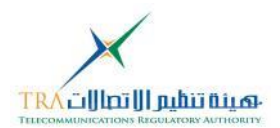

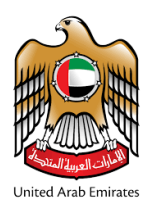

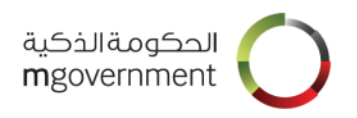

#### **Step 5**: Enter your Emirates ID Card PIN.

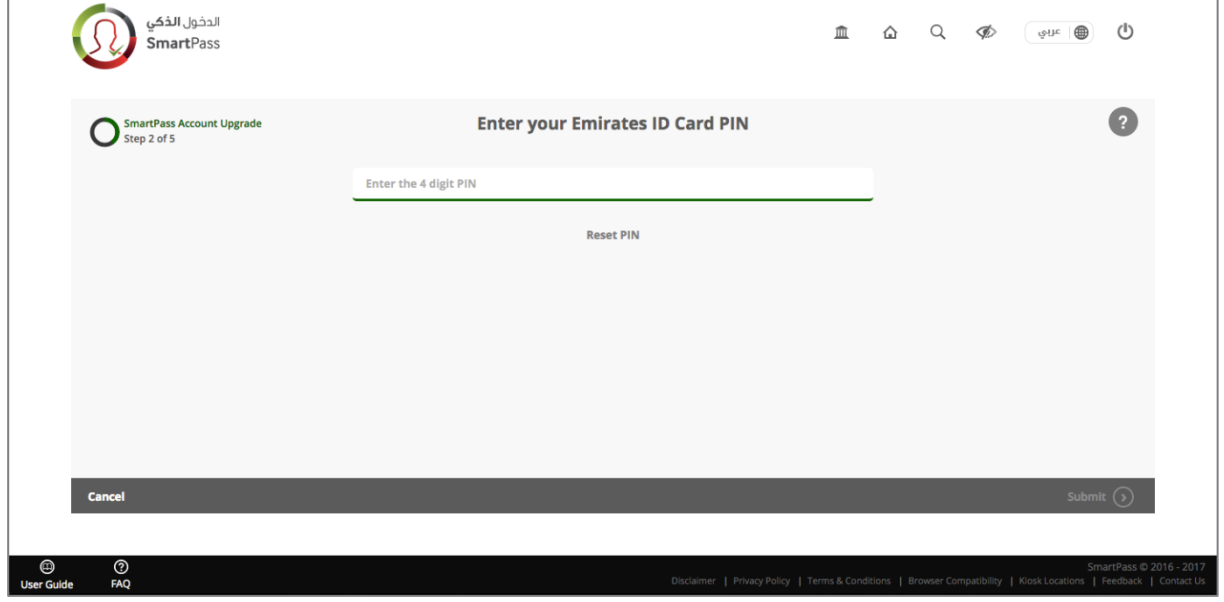

**Step 6**: Update your mobile number.

If you have an international number in your profile, you will be prompted to enter your UAE mobile number.

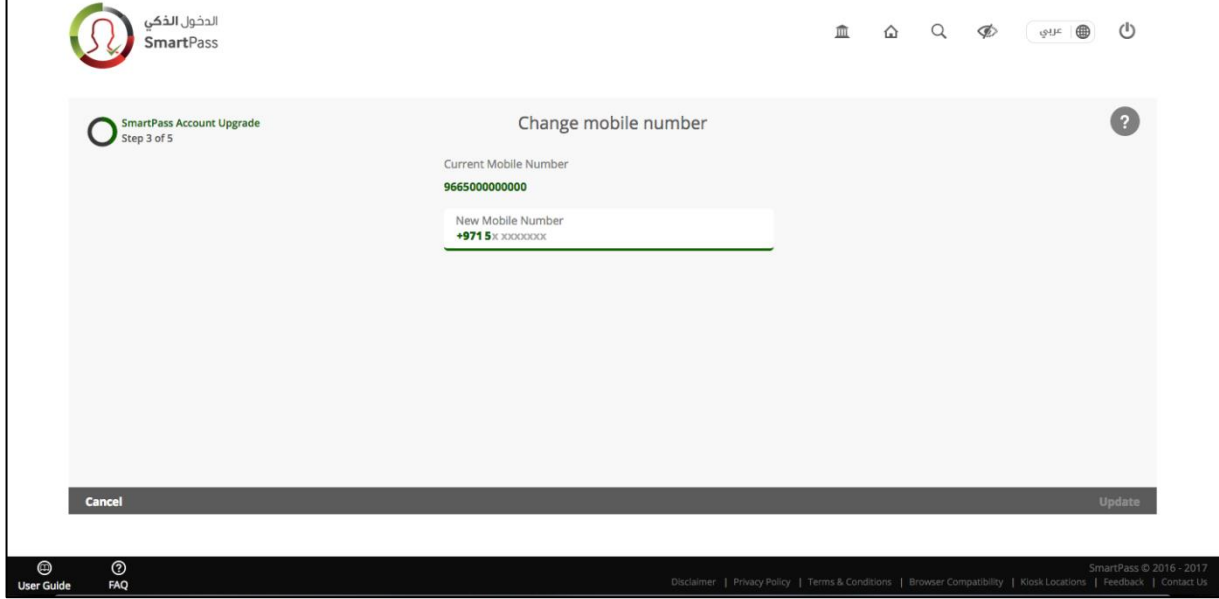

**Step 7: Validate your mobile number.** 

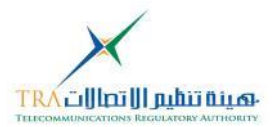

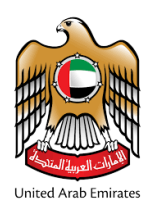

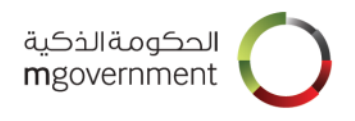

A 6-digit code will be sent to your phone and then you need to enter the code and click "submit". If you do not receive the code, you need to click on re-send code button.

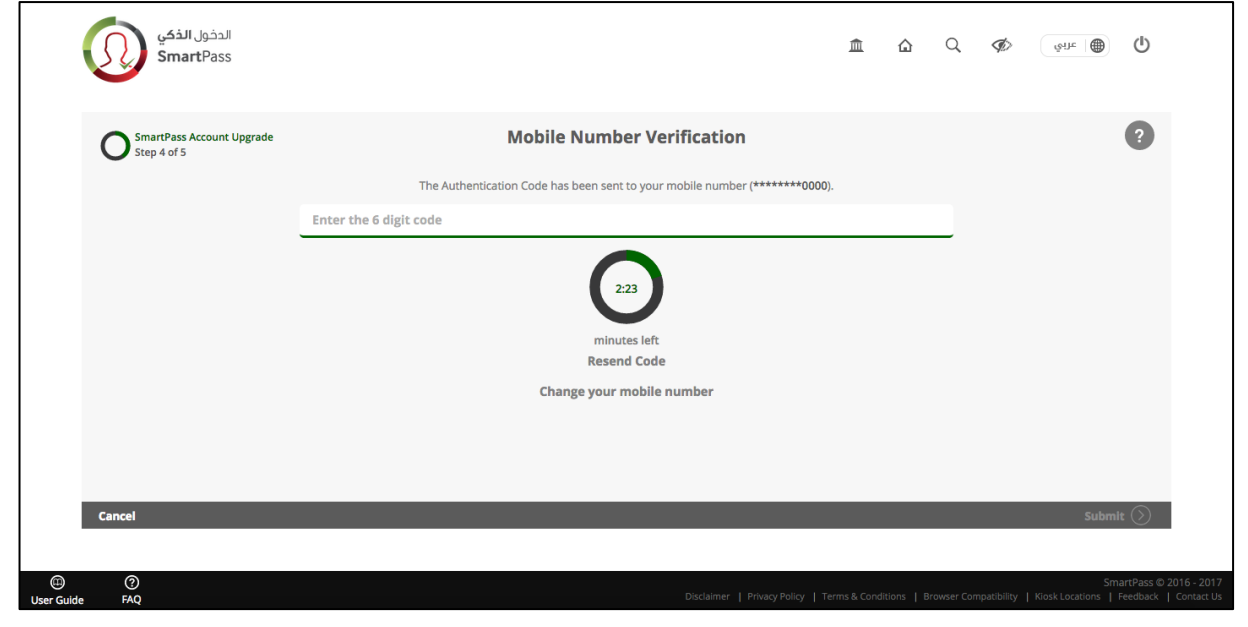

#### **Step 8**: Upgrade confirmation.

After successfully completing the last steps, a confirmation page will be displayed. You may now go to your dashboard.

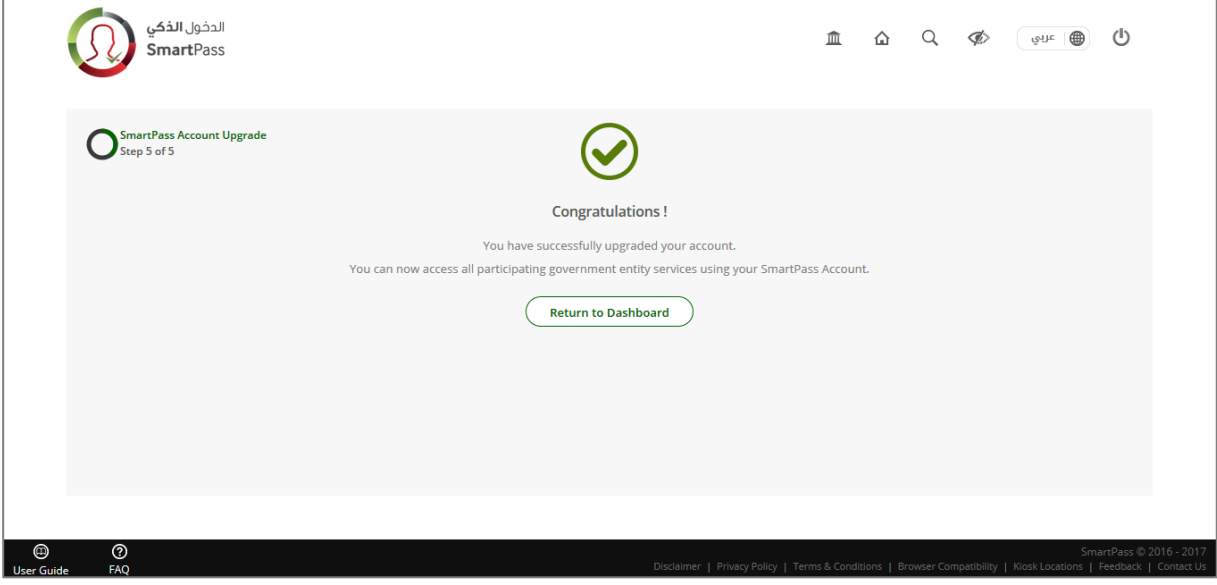

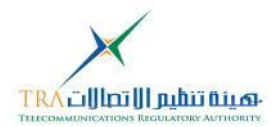

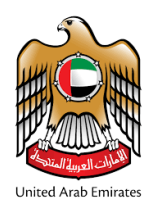

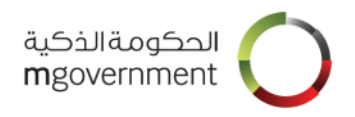

## <span id="page-22-0"></span>**4. Reset Emirates ID card PIN**

Note: This section is applicable to Citizen/Resident accounts only.

During the registration process, you have the option to reset your card PIN. The steps are as follows :

#### **Step 1:**Click on 'Reset PIN?'.

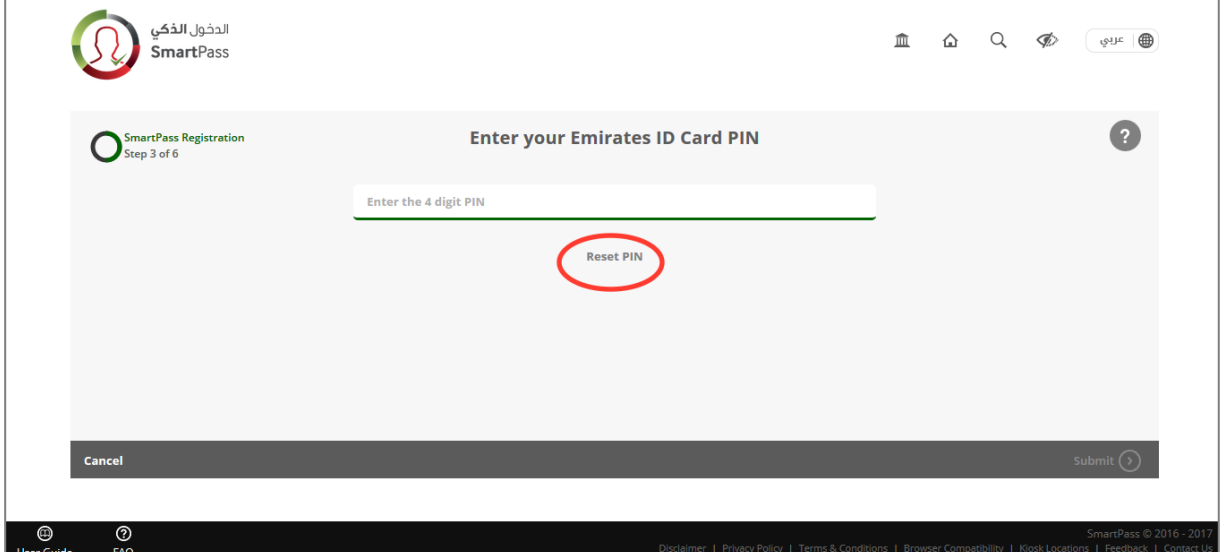

**Step 2:** Enter a new 4-digit PIN code, confirm the PIN and then click on 'Submit'.

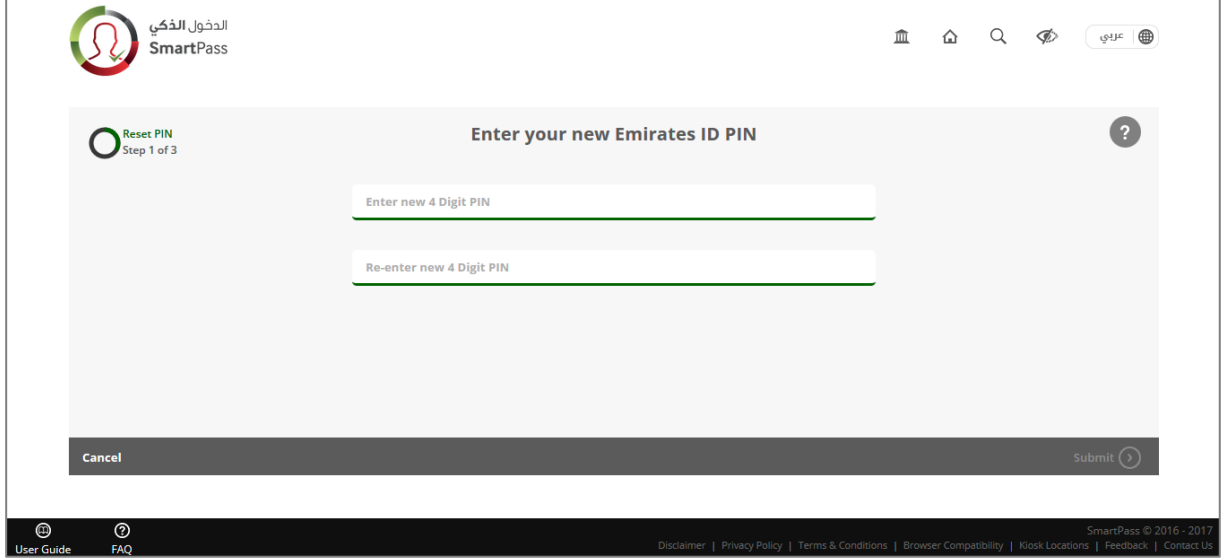

**Step 3**:

o You will be asked to place either of the highlighted fingers on the fingerprint reader / scanner.

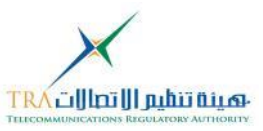

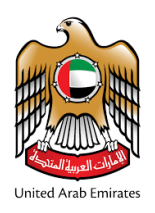

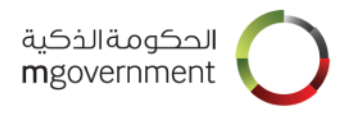

- o A red light will blink on the finger print scan device. Now place your finger on the scan machine as shown in the image below.
- o When the red light goes OFF, you can remove your finger from the scanner and wait for the results.

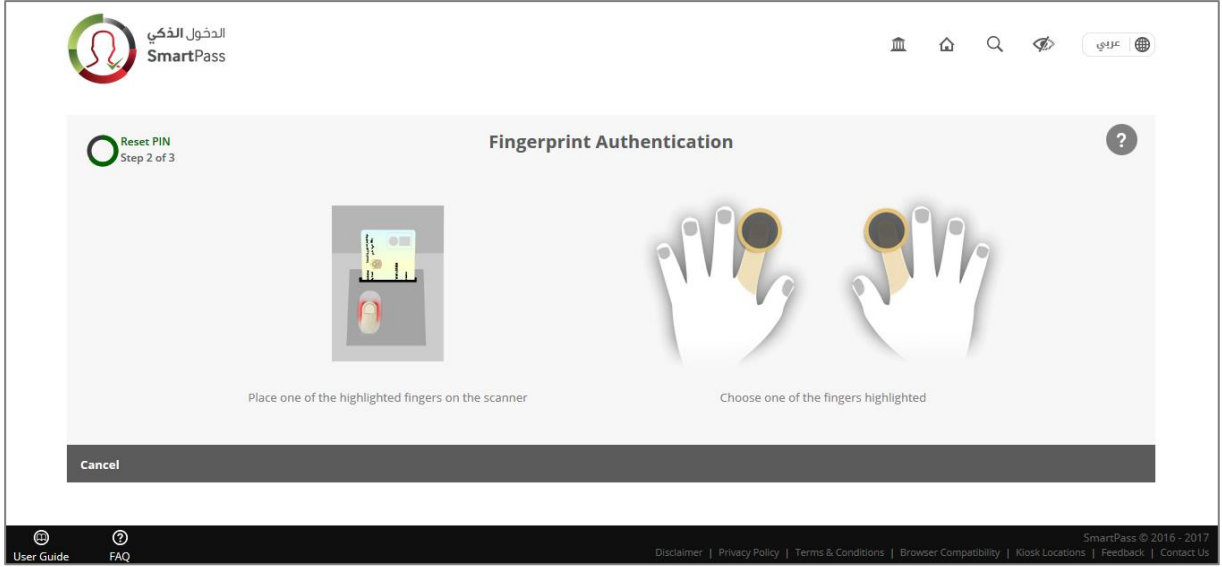

#### **Step 4**:

- o You will see the reset success message detailed below, when your Emirates ID card PIN is successfully reset.
- o Click on 'Return to Registration' to continue creation of your account with SmartPass.

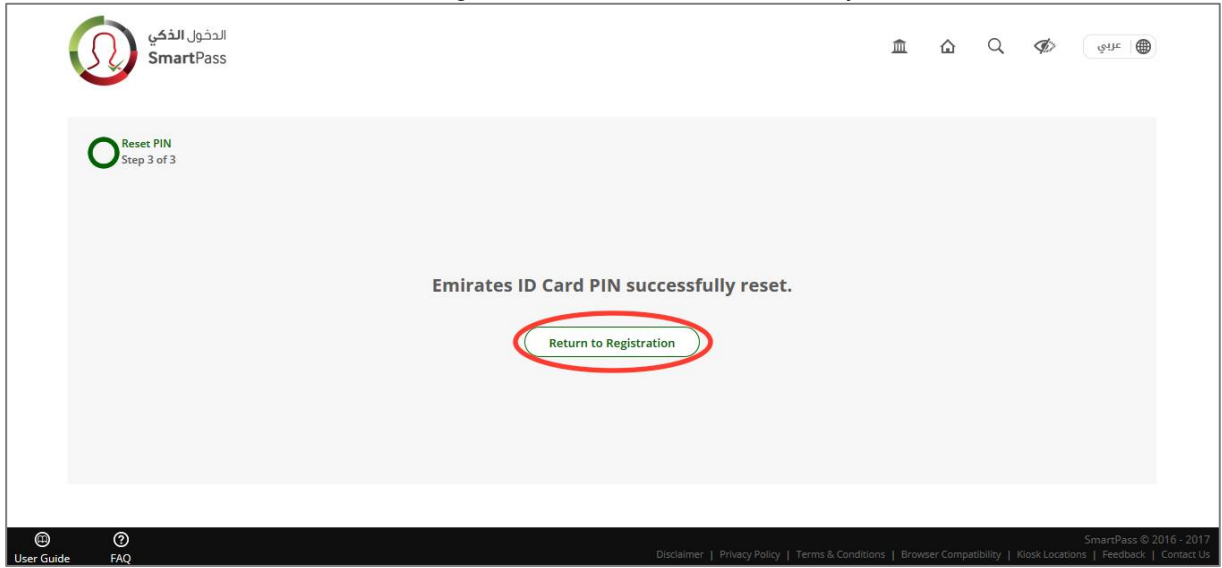

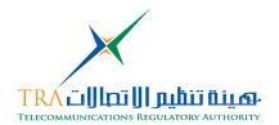

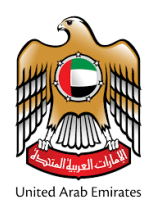

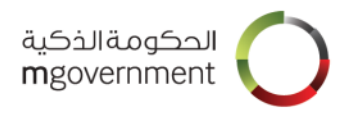

### <span id="page-24-0"></span>**5. Log in using SmartPass account**

Note: This section is applicable to Citizen/Resident accounts only.

#### **Step 1:**

- o You can log in using the following options:
	- Registered username.
	- Registered email address.
	- Registered mobile number.
	- Your Emirates ID card number (the 15-digit Emirates ID number is shown on your Emirates ID card)

Enter any of the above and your password.

- $\circ$  For secure log in, you will be asked to enter the authentication code which you may receive either on your registered mobile number or at the registered email address.
- o Choose where you want to receive your Authentication code, via SMS, EMAIL or (SmartPass Mobile) App.
- o Click on 'Log in' button.

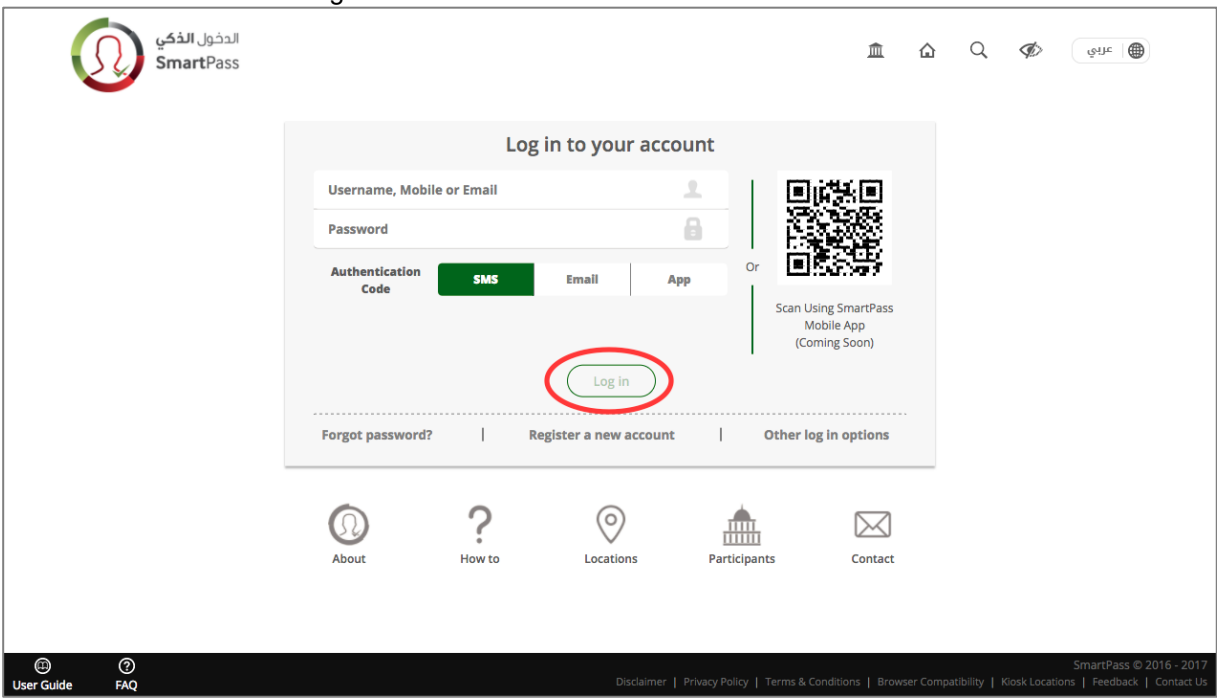

**Step 2:**

 $\circ$  Enter the 6-digit authentication code you received by SMS or email (you will receive the authentication code by SMS or email based on your choice during step1) then click on 'Submit' button.

If you do not receive any code, click on "Resend Code"

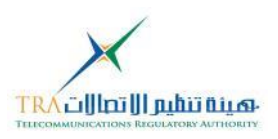

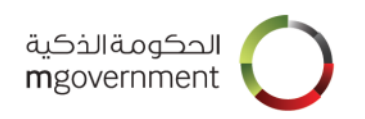

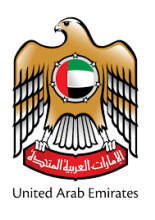

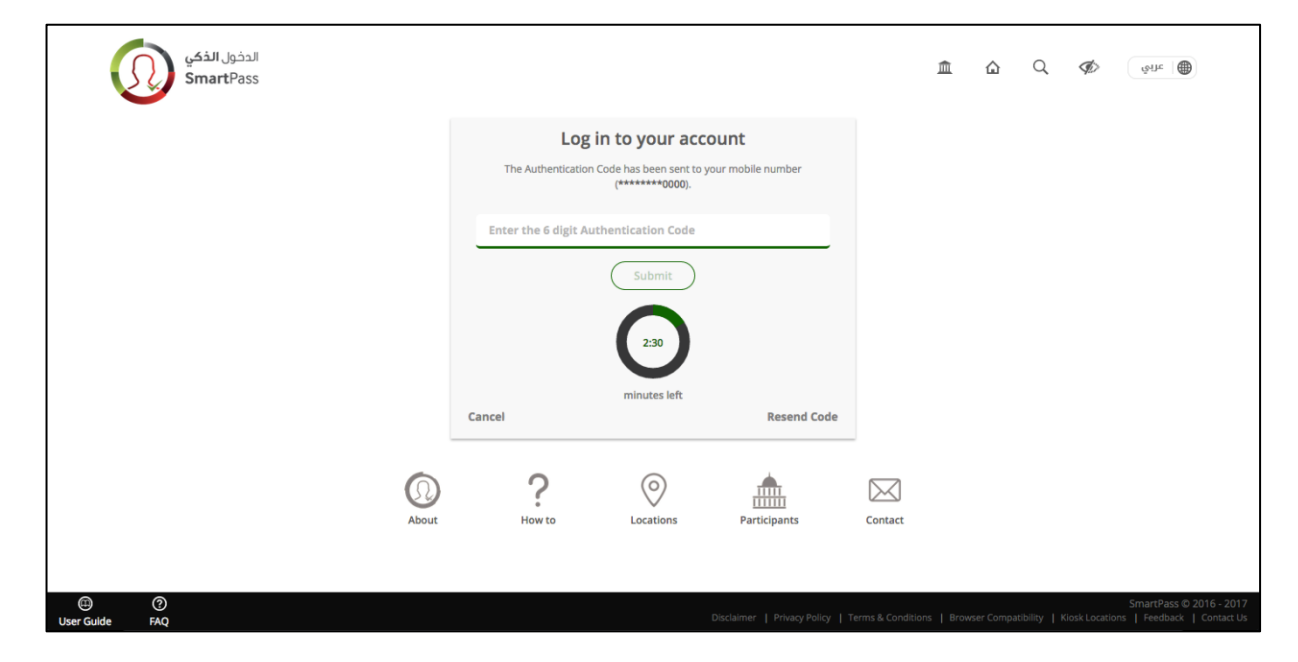

#### **Step 3:**

- o When your authentication is completed, you will be logged in successfully.
- o Now you can access the dashboard to view and manage your account details.
- o To log out click on 'LOGOUT' at the top right corner of the page.

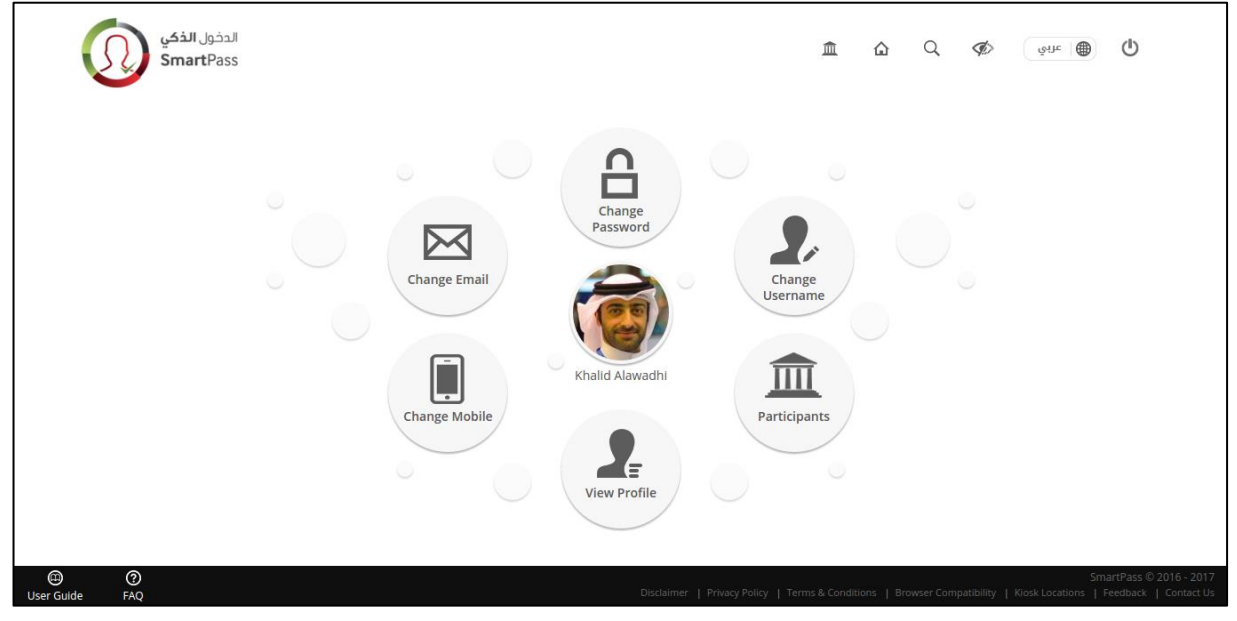

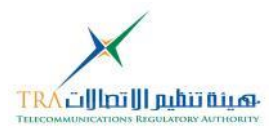

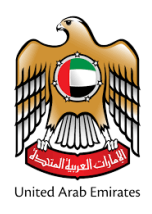

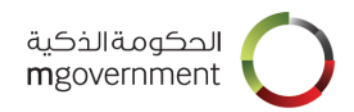

### <span id="page-26-0"></span>**6. Log in using Emirates ID card PIN**

Note: This section is applicable to Citizen/Resident accounts only.

**Step 1:** 

o You can also log in using your Emirates ID card PIN.

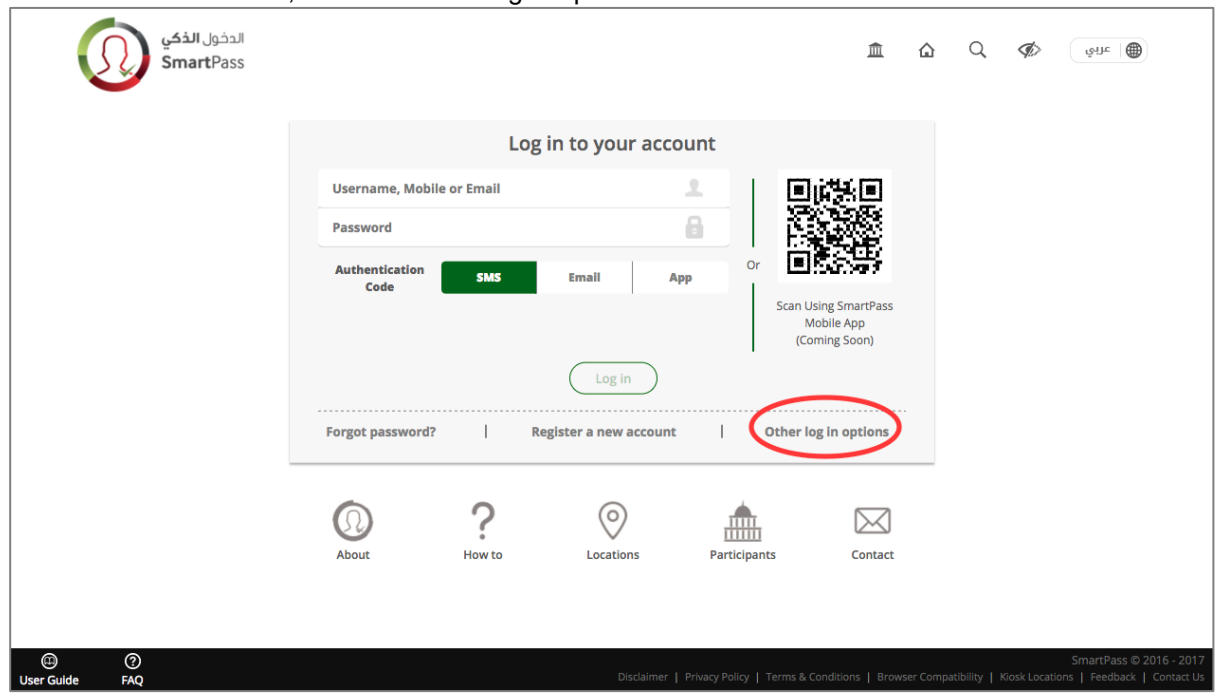

o For this, click on 'Other Log in options'.

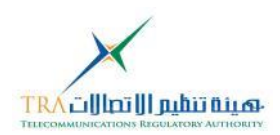

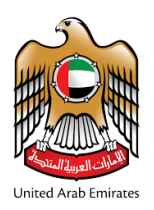

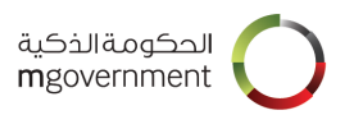

#### **Step 2:** Select one of the verification options. Here you should choose 'Use Emirates ID card PIN

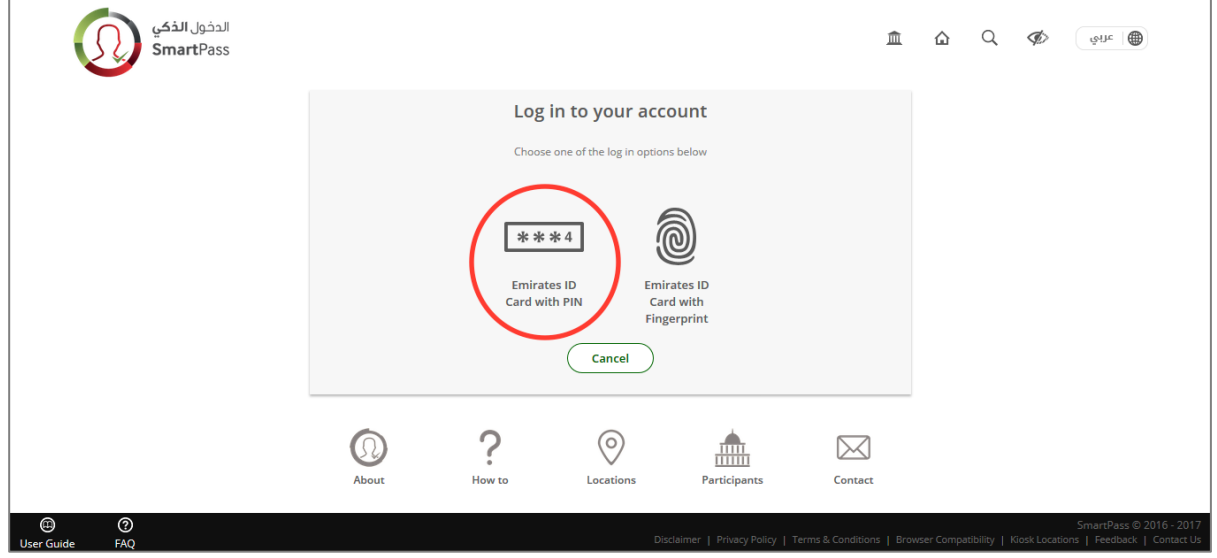

**Step 3**: Insert your Emirates ID card in the card reader before moving forward as shown in the image below and then click on 'Done'.

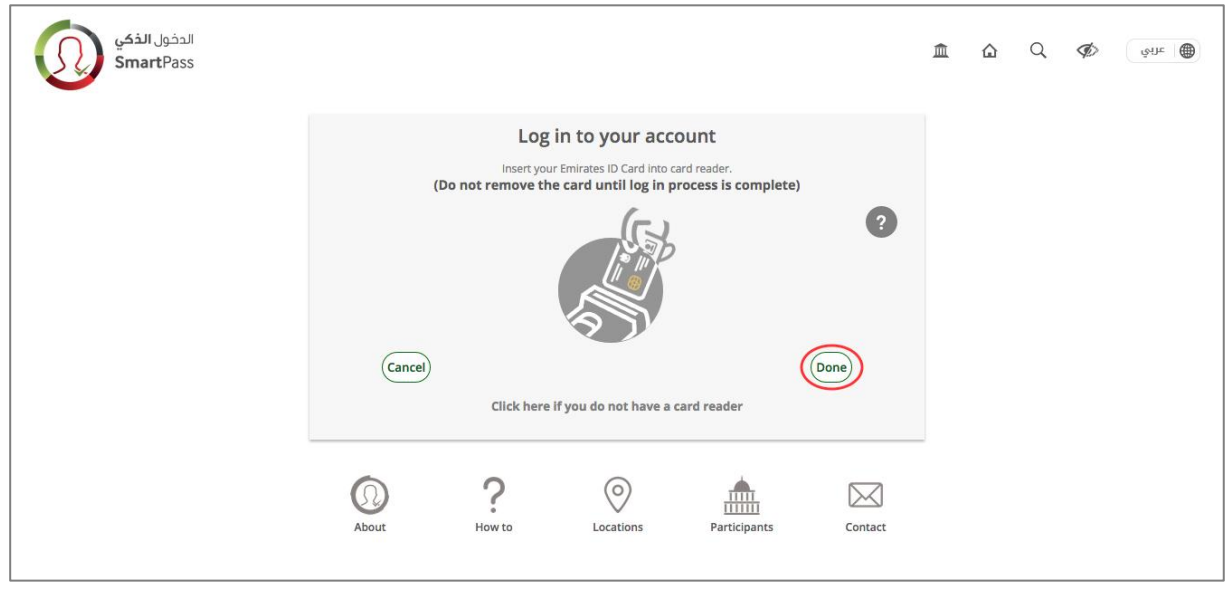

#### **Step 4:**

- o Enter the 4-digit Emirates ID card PIN Code and then click on 'Submit'.
- o If you do not know your Emirates ID card PIN code, then click on 'Forgot Pin?' to reset the PIN code.
- o (Steps to reset your Emirates ID card PIN are explained in section 4.)

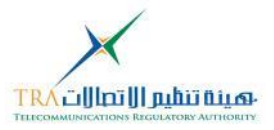

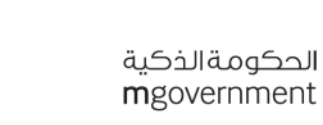

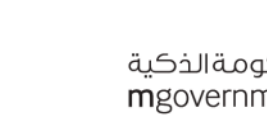

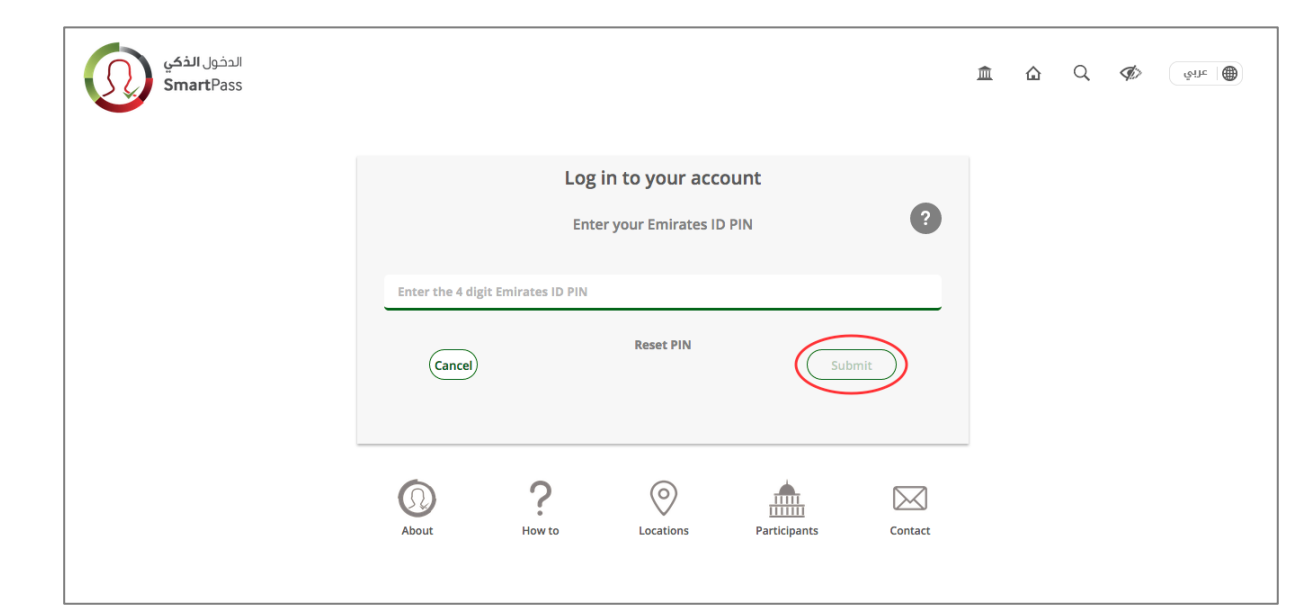

#### **Step 5**:

United Arab Emirates

- o When your authentication is completed, you will be logged in successfully.
- o Now you can access the dashboard and manage your account details.
- To log out click on 'LOGOUT' at the top right corner of the page.

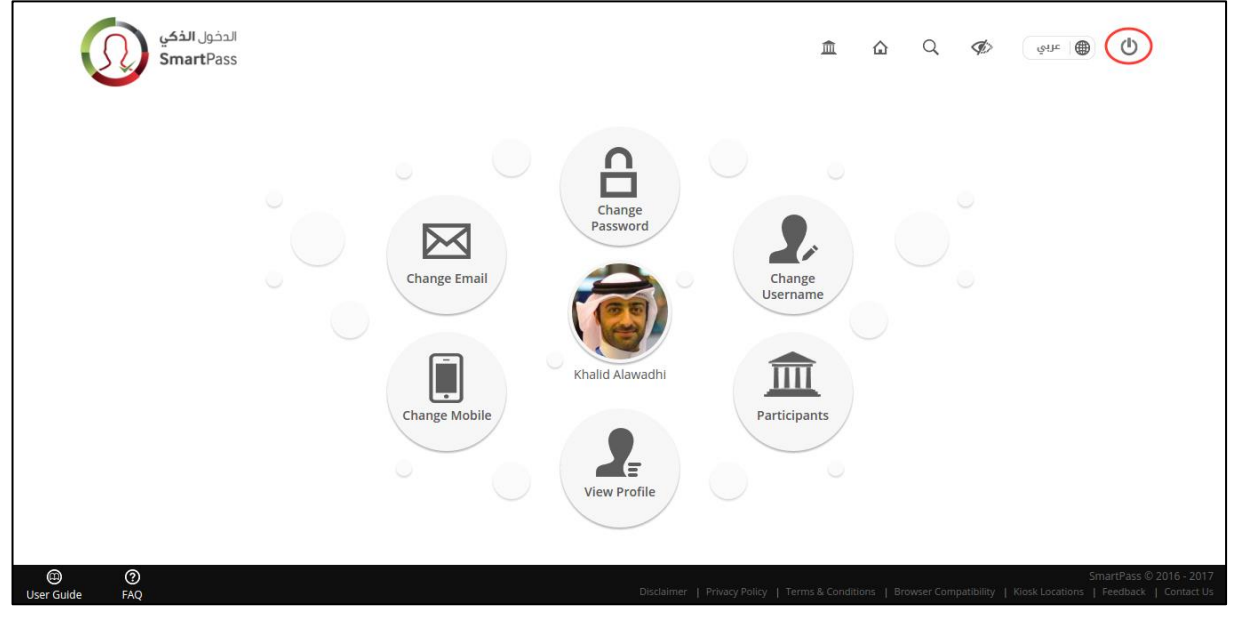

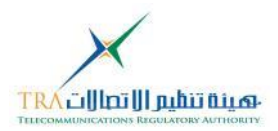

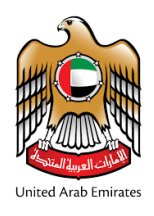

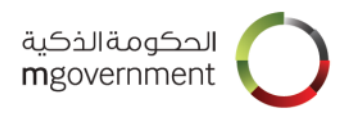

### <span id="page-29-0"></span>**7. Log in using Emirates ID Biometrics**

Note: This section is applicable to Citizen/Resident accounts only.

**Step 1:** 

- o You can also log in using your Emirates ID Biometrics.
- o For this you should click on 'Other Log in options'.

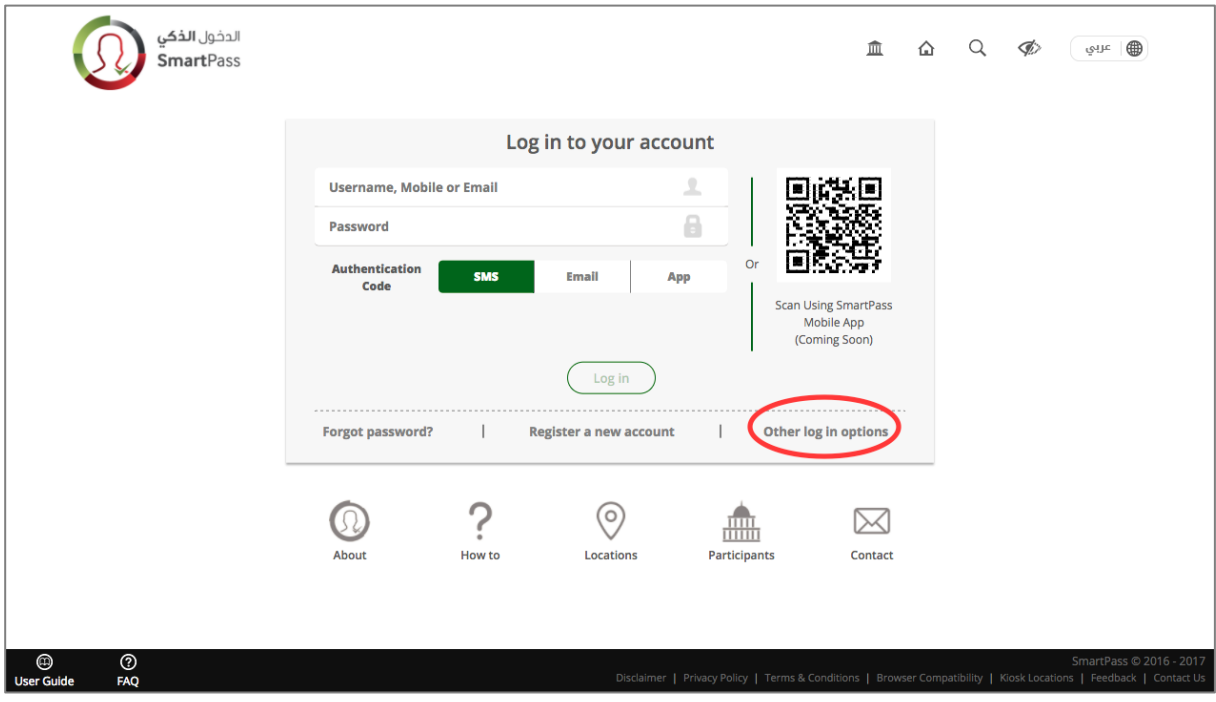

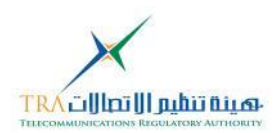

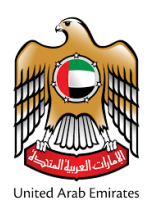

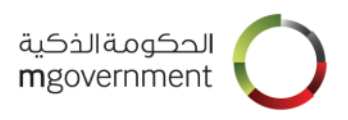

#### **Step 2:** Select one of the verification options. Here you should choose 'Use Emirates ID Biometrics'

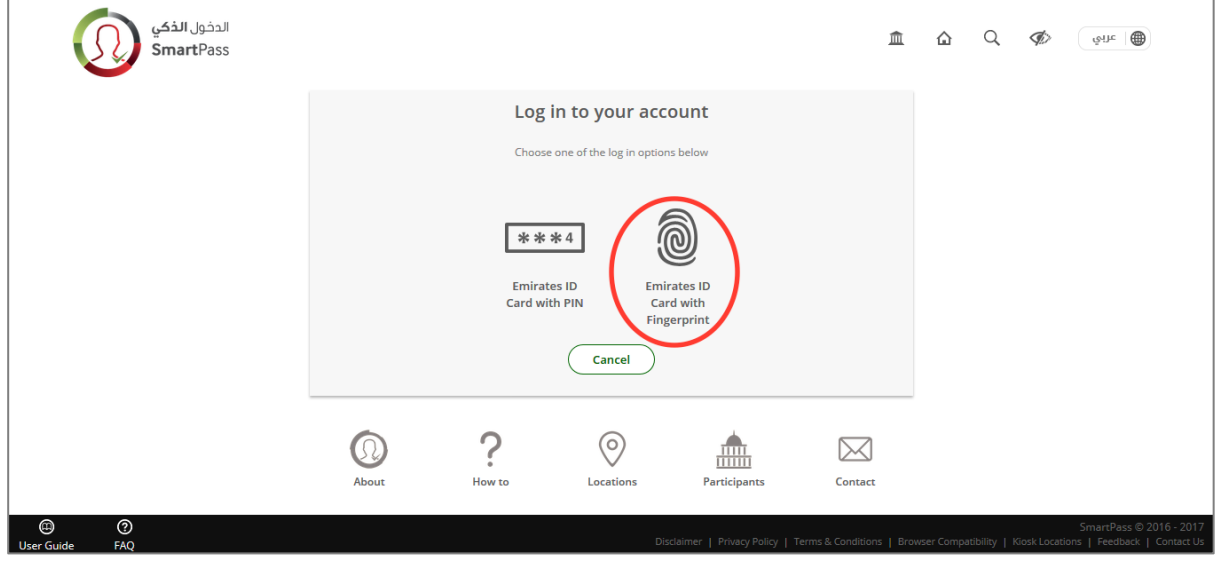

**Step 3**: Insert your Emirates ID card in the card reader before moving forward, as shown in the image below and then click on 'Done'.

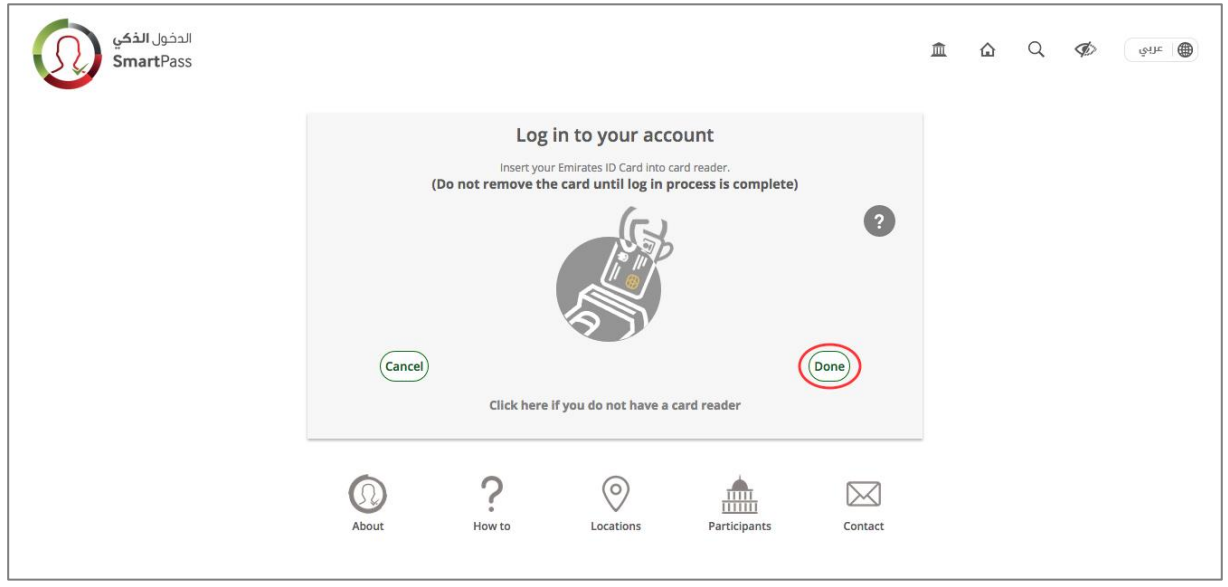

#### **Step 4:**

- o You will be asked to place either of the highlighted fingers on the fingerprint reader / scanner.
- o A red light will blink on the finger print scan device. Now place your finger on the scan machine as shown in the image below.
- o When the red light goes OFF, you can remove your finger from the scanner and wait for the results.

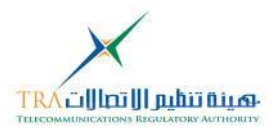

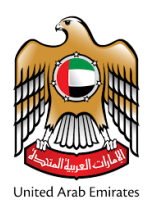

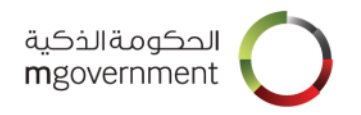

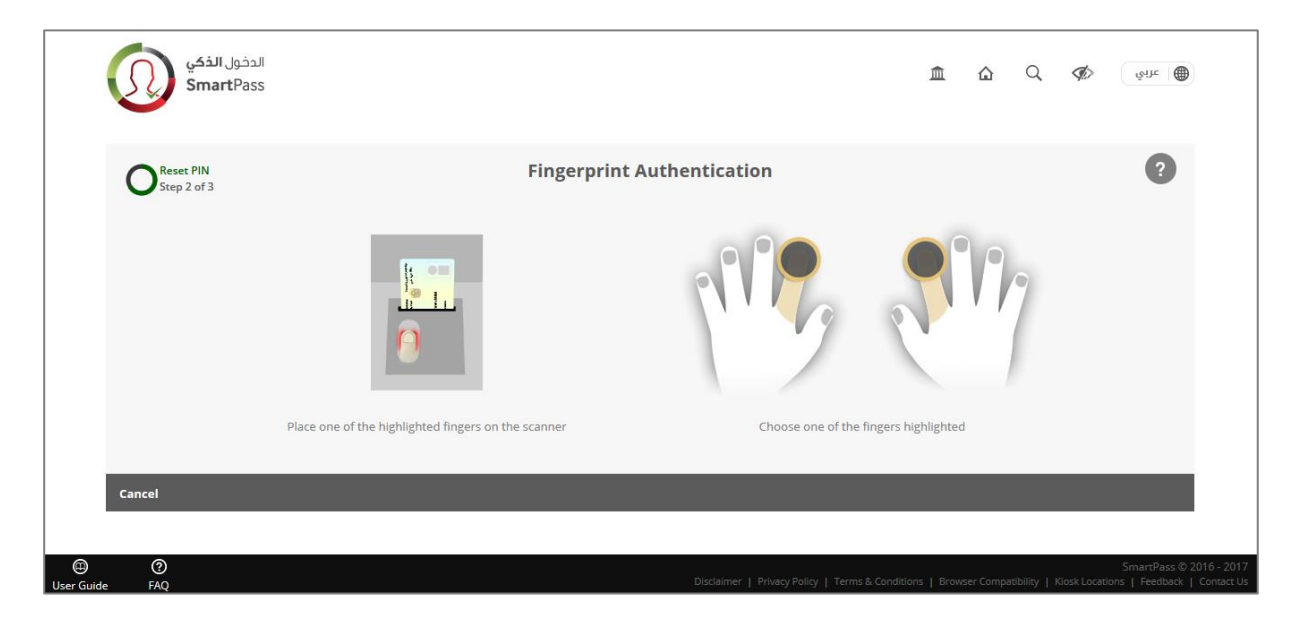

#### **Step 5**:

- o When your authentication is completed, you will be logged in successfully.
- o Now you can access the dashboard and manage your account details.

To log out click on 'LOGOUT' at the top right corner of the page.

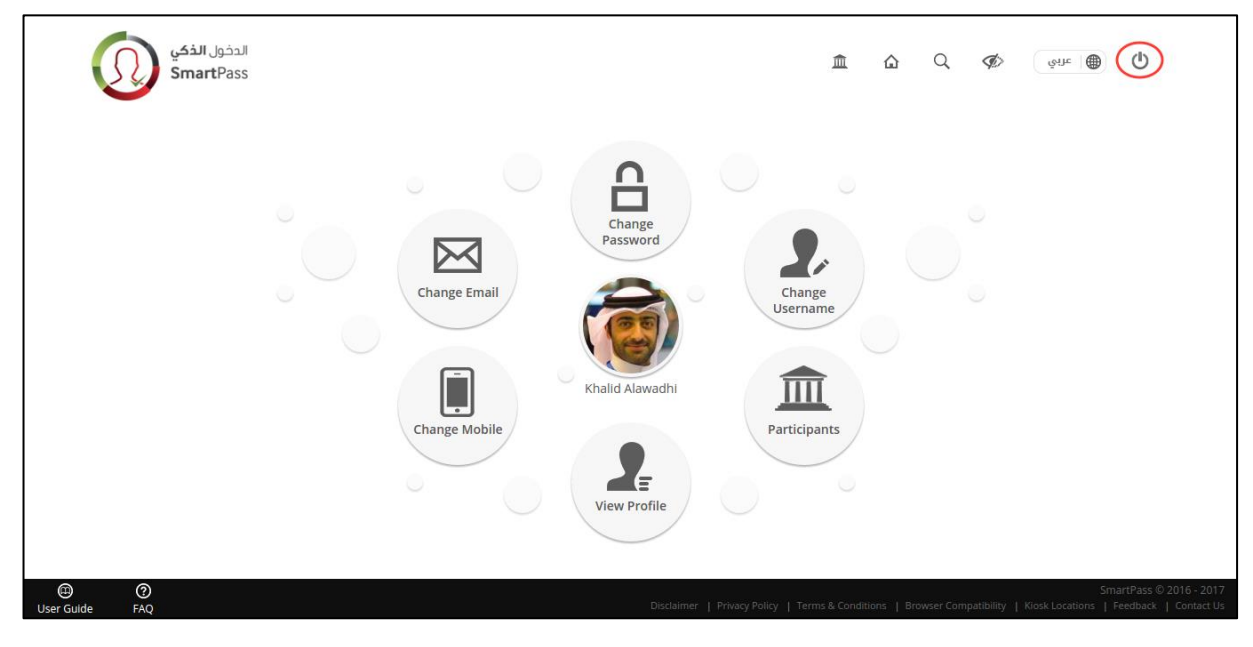

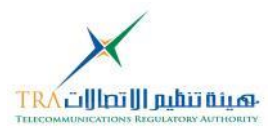

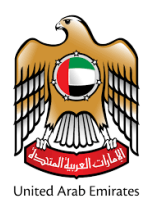

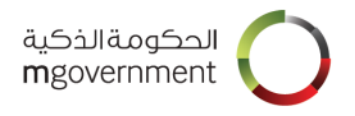

## <span id="page-32-0"></span>**8. Reset Password**

Note: This section is applicable to Citizen/Resident and Visitor/International accounts. As a Citizen/Resident, in case you are unable to receive sms or answer the security questions, you can reset password using your Emirates ID card on a kiosk.

**Step 1**: If you do not know or have forgotten your password, you can reset your password by clicking on 'Forgot Password? by opening the SmartPass website http://www.smartpass.ae' on the browser;

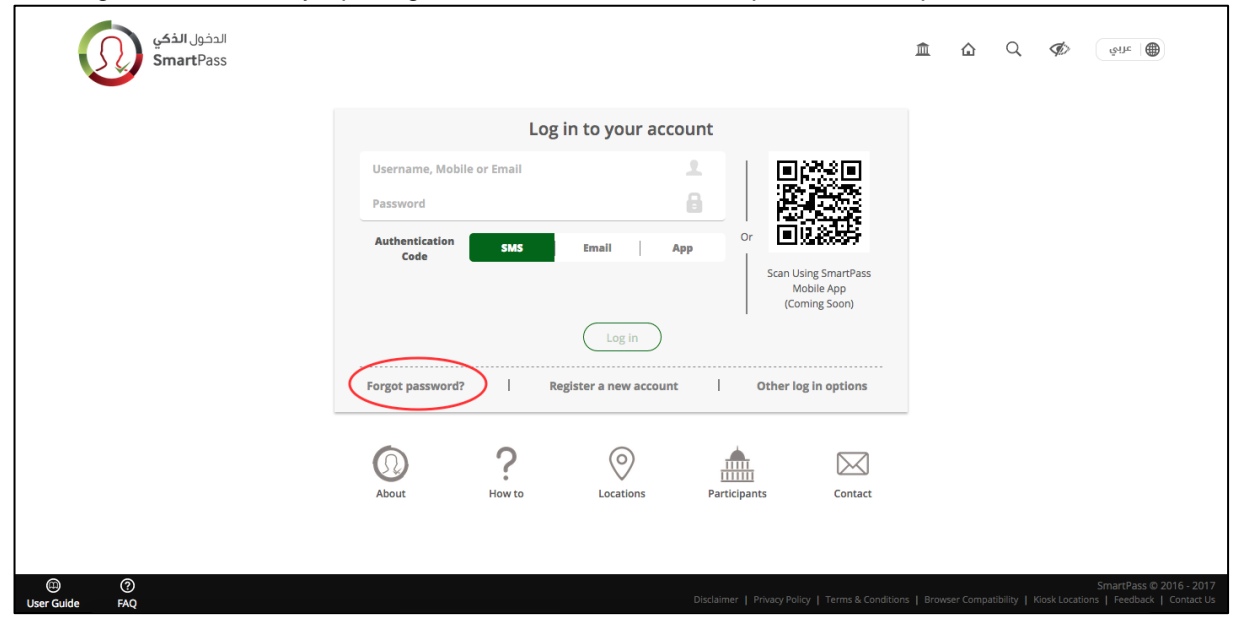

#### **Step 2:**

- o Enter any of the details below:
	- **·** registered username
	- **registered email address**
	- **Figure 1** registered mobile number
	- your Emirates ID number (the 15-digit Emirates ID number is shown on your Emirates ID card)
- o Tick the "I'm not a robot" box.
- o Then click on 'Submit'.

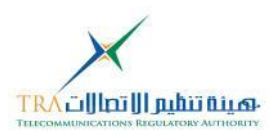

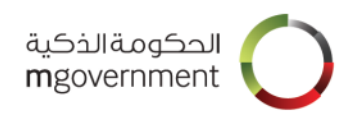

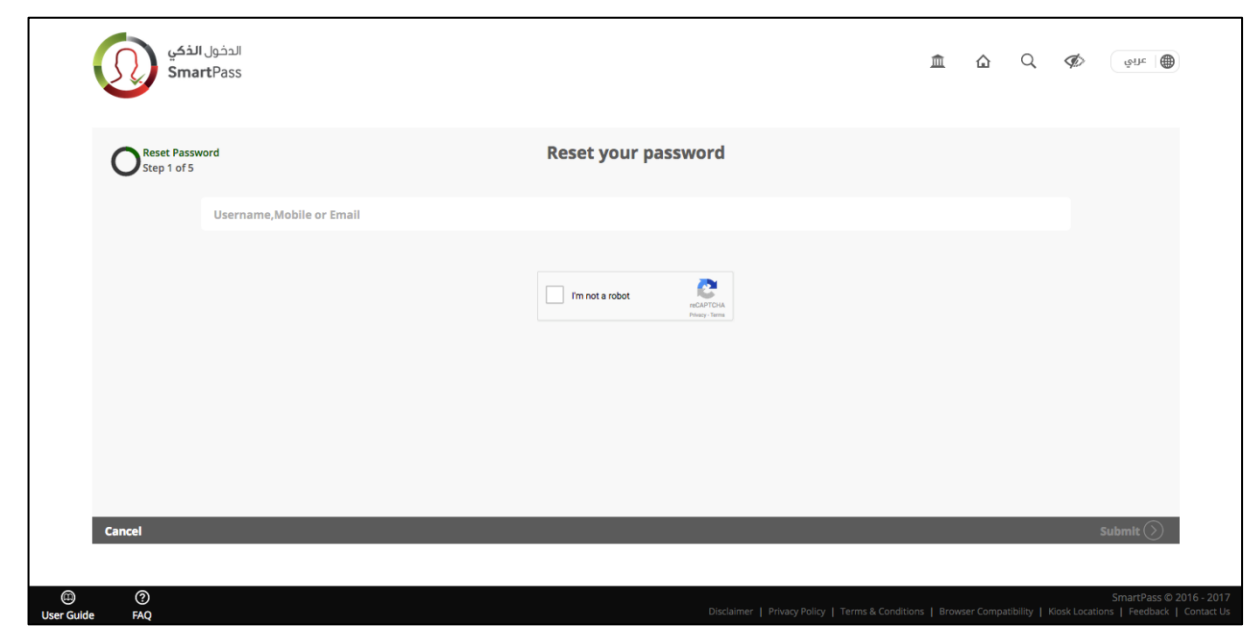

**Step 3:** Answer the three security questions presented and click on 'Submit'.

**Step 4:**

**United Arab Emirates** 

- o If all your answers are correct, you will receive an Authentication Code on your registered mobile number and on your verified email address.
- o If you do not receive any code within 30 seconds, click on 'Resend code'.
- o Enter the Authentication Code and click on 'Submit'.

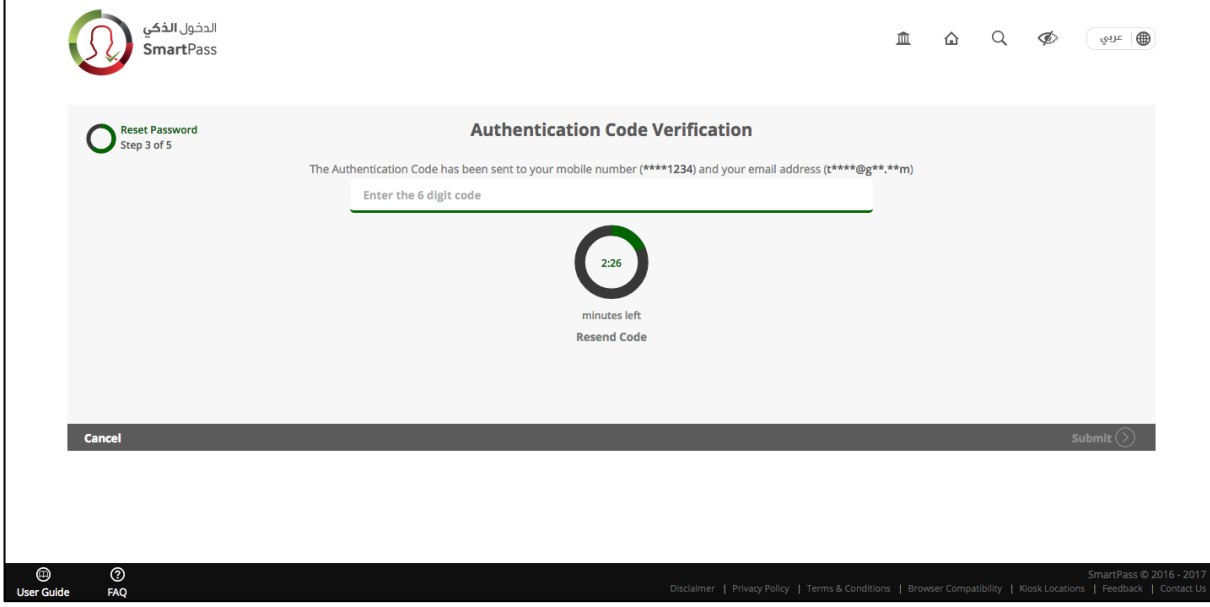

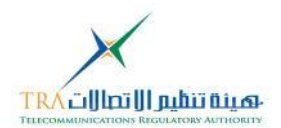

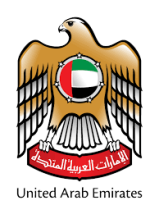

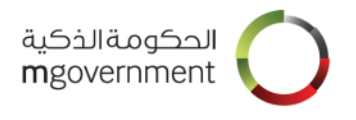

#### **Step 5:**

If you have a pending registration, you will see the below screen where you can resend the Registration Invitation email to the email address shown on the page. You can also send the invitation email to another email address by updating the value on the page and clicking on 'Resend Email'.

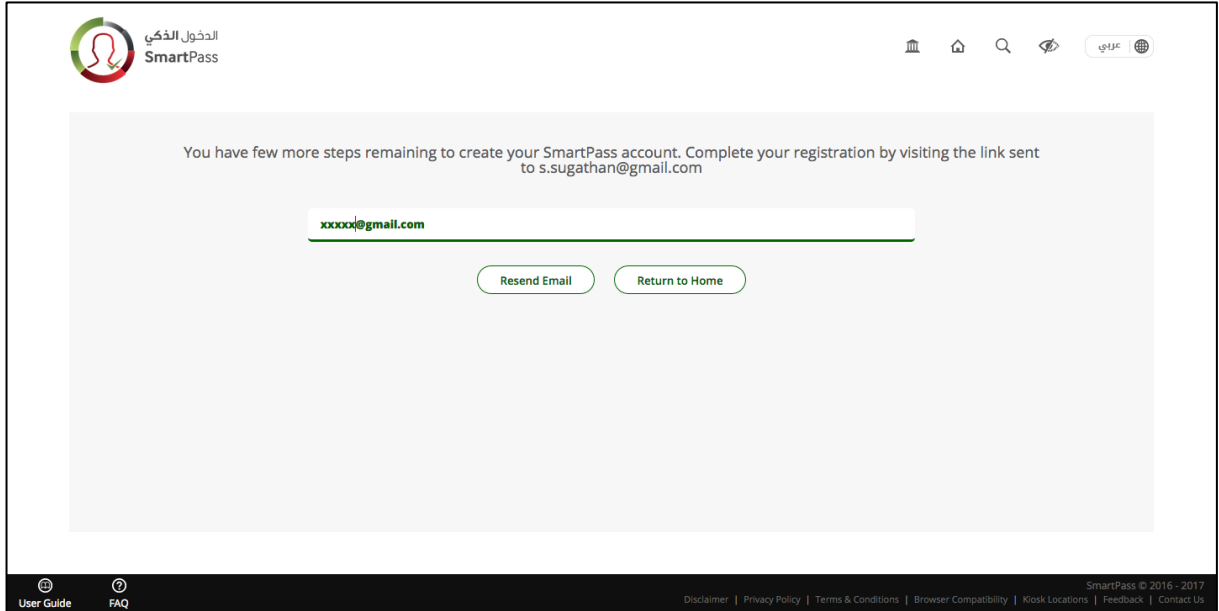

If you are a registered SmartPass user, you will see the below screen where you will be asked to enter below details:

- o New password:
	- Should be between 8 and 100 characters
	- **Should contain at least one upper case letter**
	- **Should contain at least one lower case letter**
	- Should contain at least one digit (0 9)
- o Confirm Password:
	- **Must match the new password**

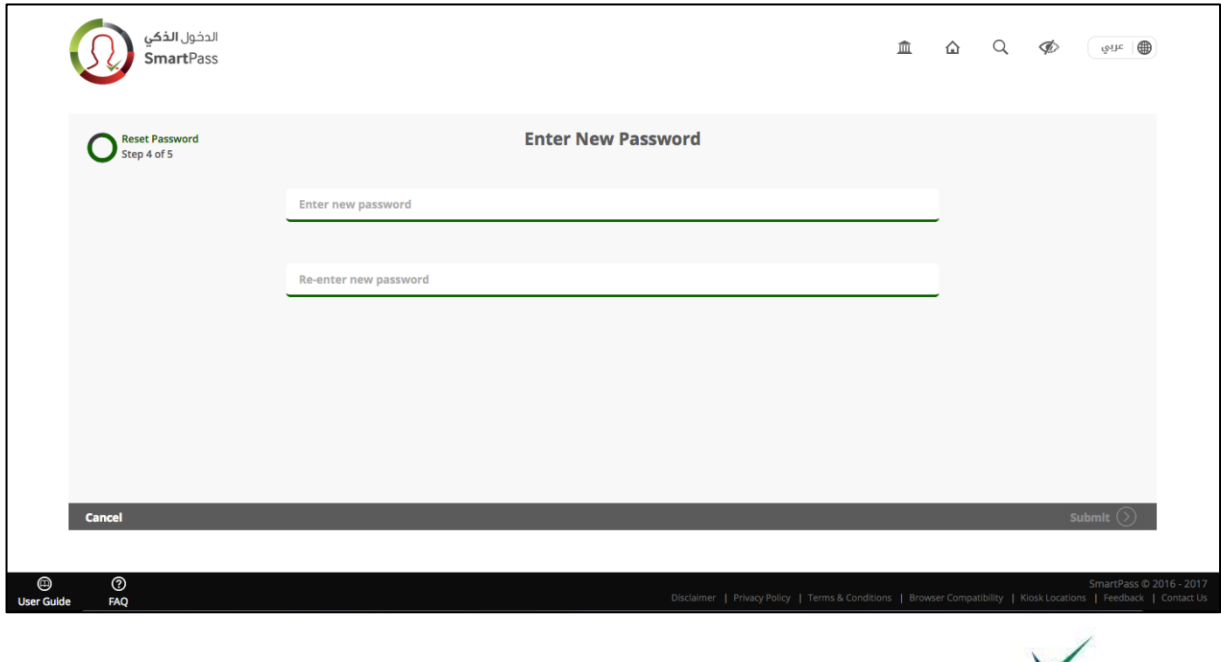

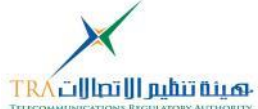

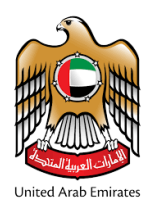

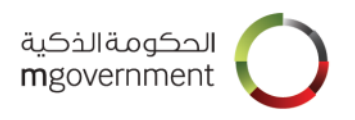

**Step 6:** When your password has been successfully reset, you will see the success message as detailed below.

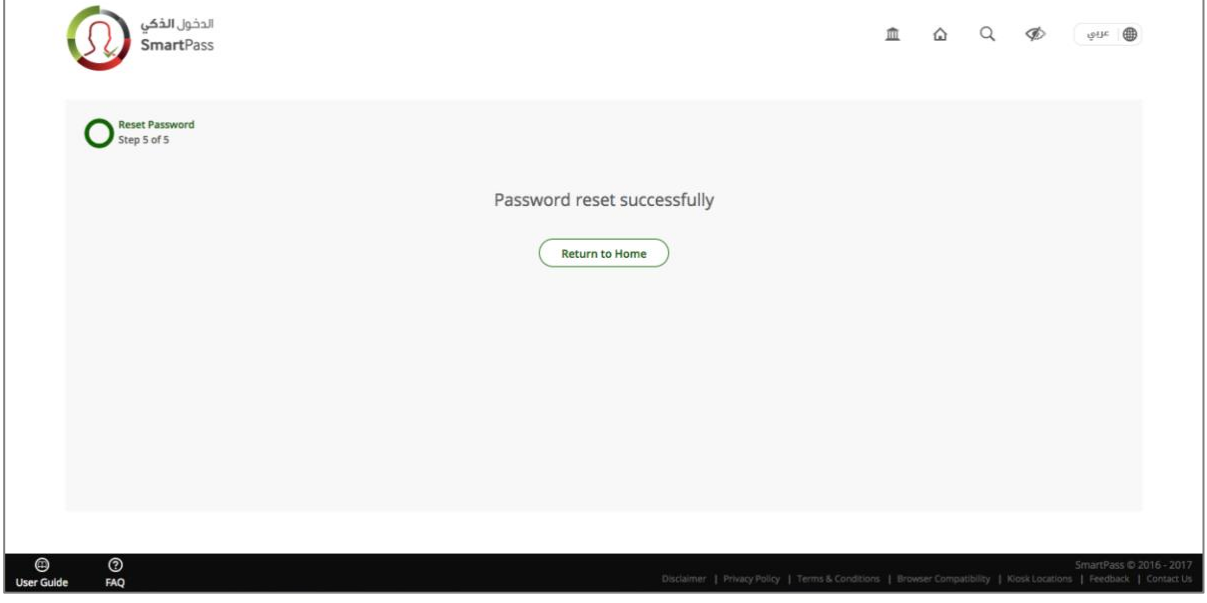

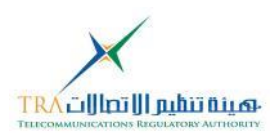

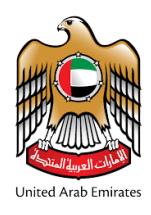

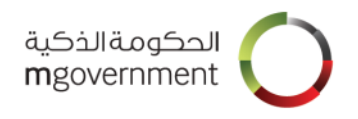

## <span id="page-36-0"></span>**9. Editing User's Profile**

Note: The steps described for Username, Password, Email and Mobile changes are applicable for both citizen/resident and visitor/international accounts.

From the dashboard select the relevant change that you want to apply to your account from the list below:

- o Change Username
- o Change Password
- o Change Email
- o Change Mobile

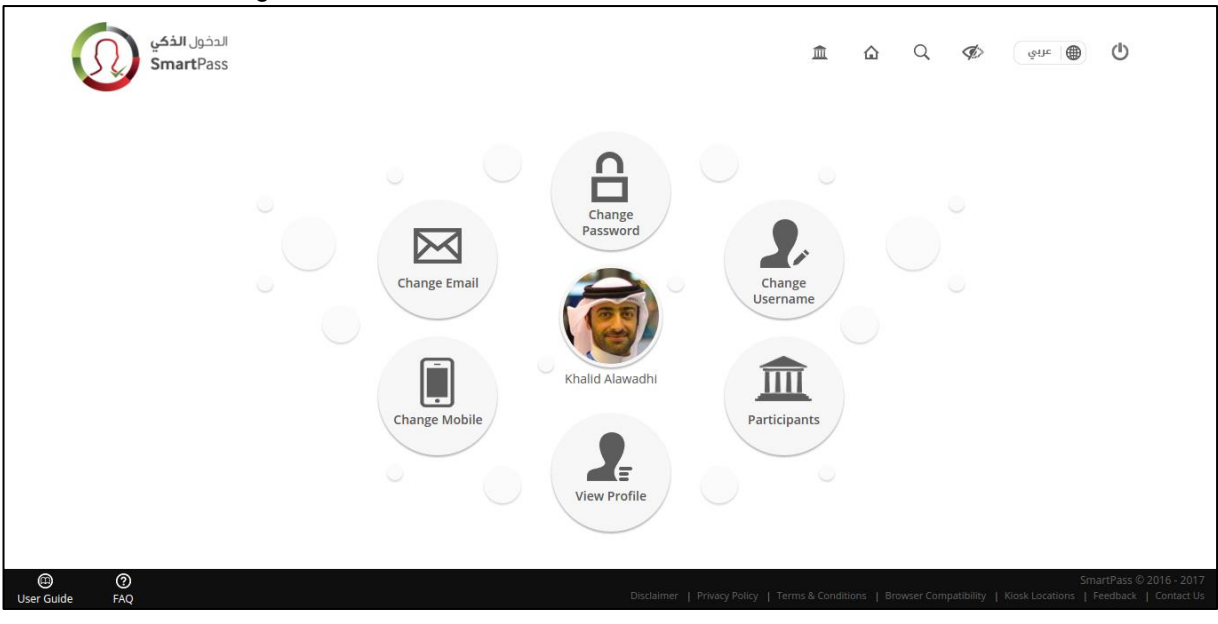

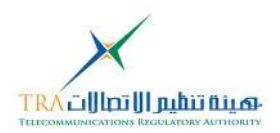

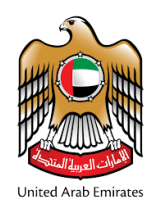

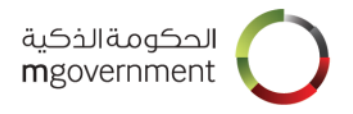

### <span id="page-37-0"></span>**9.1 Change Username**

#### **Step 1**:

- o 'Current Username' will show the current username. This is a read-only field.
- o Enter your new username.
- o The username:
	- Should be at least 4 characters;
	- **Should be between 4 and 32 characters;**
	- **Should contain at least one letter;**
	- **Should be unique;**
	- **Should not contain any blacklisted words;**
	- May contain letters, numbers, dot (.) and underscore (\_) only.
- o Click on Update.

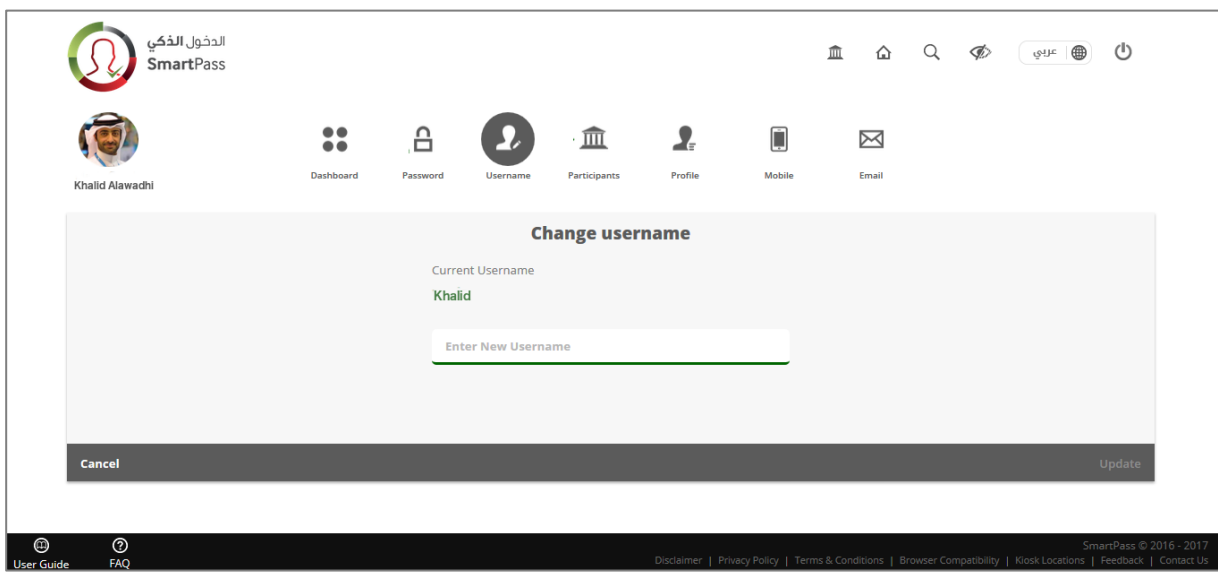

**Step 2:**

- $\circ$  When your username is successfully changed, you will see the success message detailed below.
- o You can now log in using your new username.
- o To return to dashboard, click on 'Return to Dashboard' button.
- o You will receive an email on your verified email address, informing about the username update done.

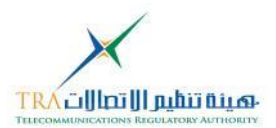

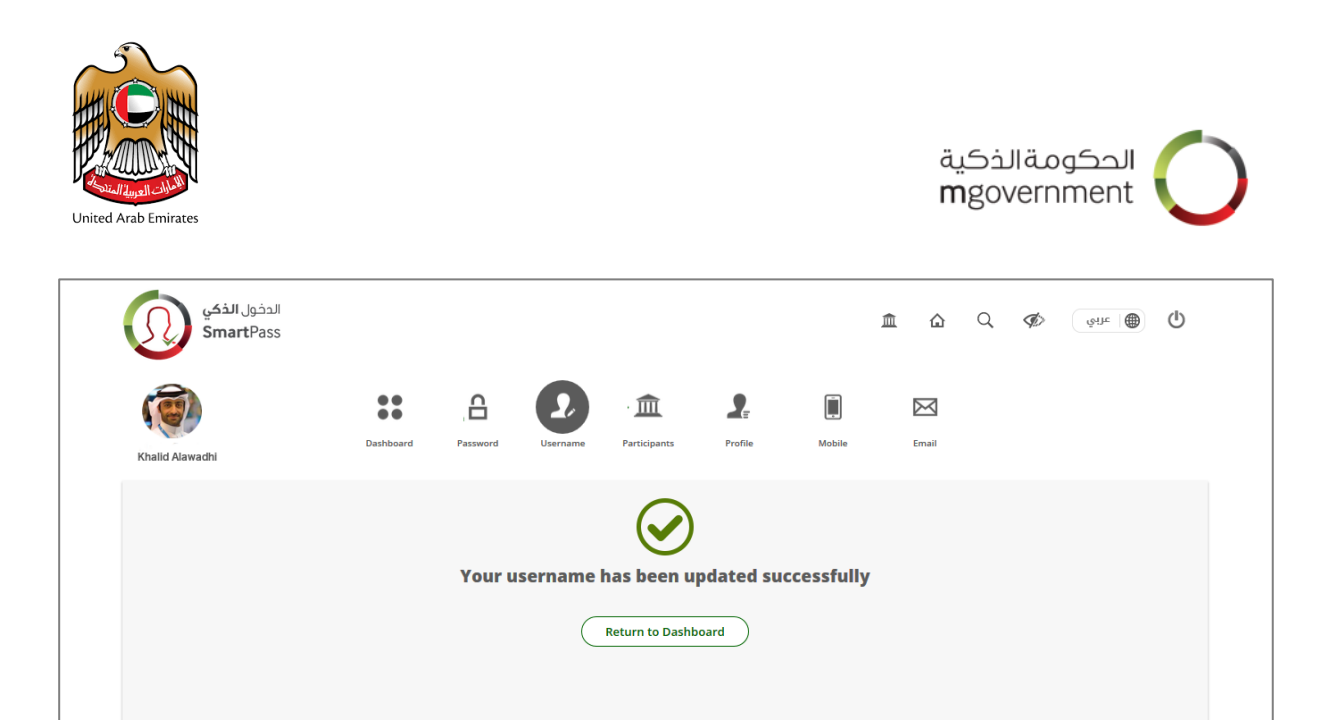

 $\frac{1}{2}$  $\bigoplus$ 

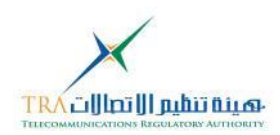

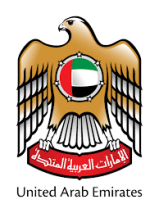

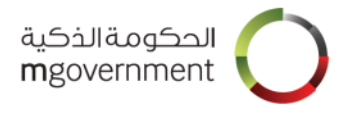

### <span id="page-39-0"></span>**9.2 Change Password**

#### **Step 1:**

- o Enter details 'Current Password', 'New Password' and 'Confirm Password' and click on 'Update'
- o Current password:
	- **Enter the current password that you want to change.**
- o New Password:
	- **Should be between 8 and 100 characters**
	- **Should contain at least one upper case letter**
	- **Should contain at least one lower case letter**
	- Should contain at least one digit (0 9)
- o Confirm Password:

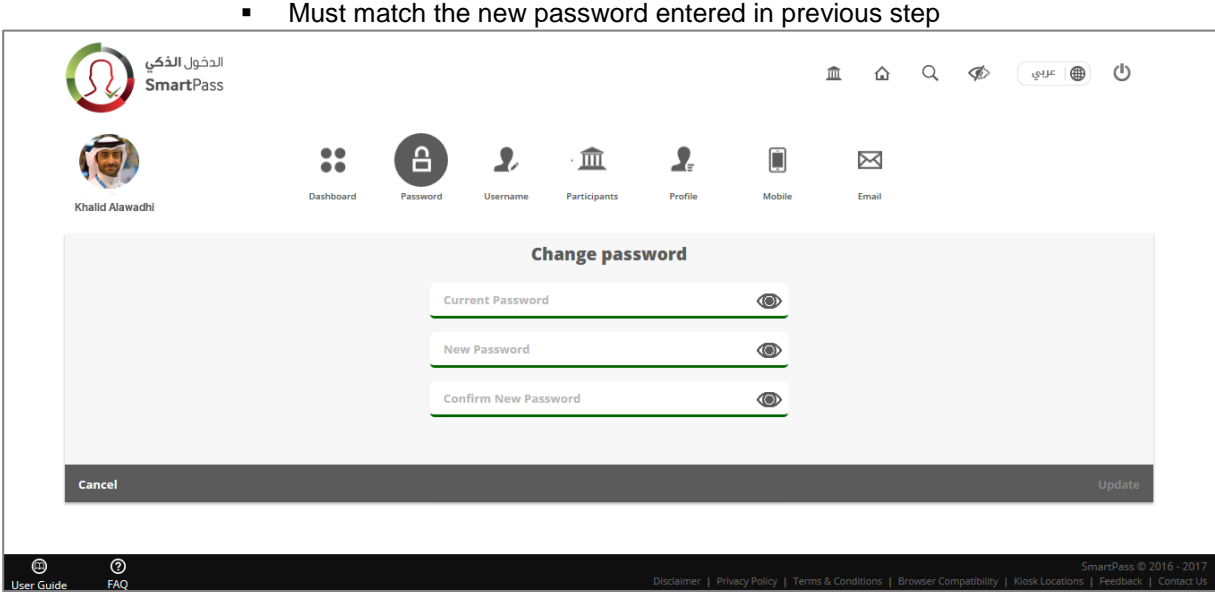

**Step 2:**

- o When your Password is successfully changed, you will see the success message detailed below.
- o You can now log in using your new password.
- o To return to your dashboard, click on 'Return to Dashboard' button.
- o You will receive an email on your verified email address, informing about the password update done.

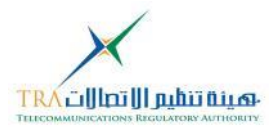

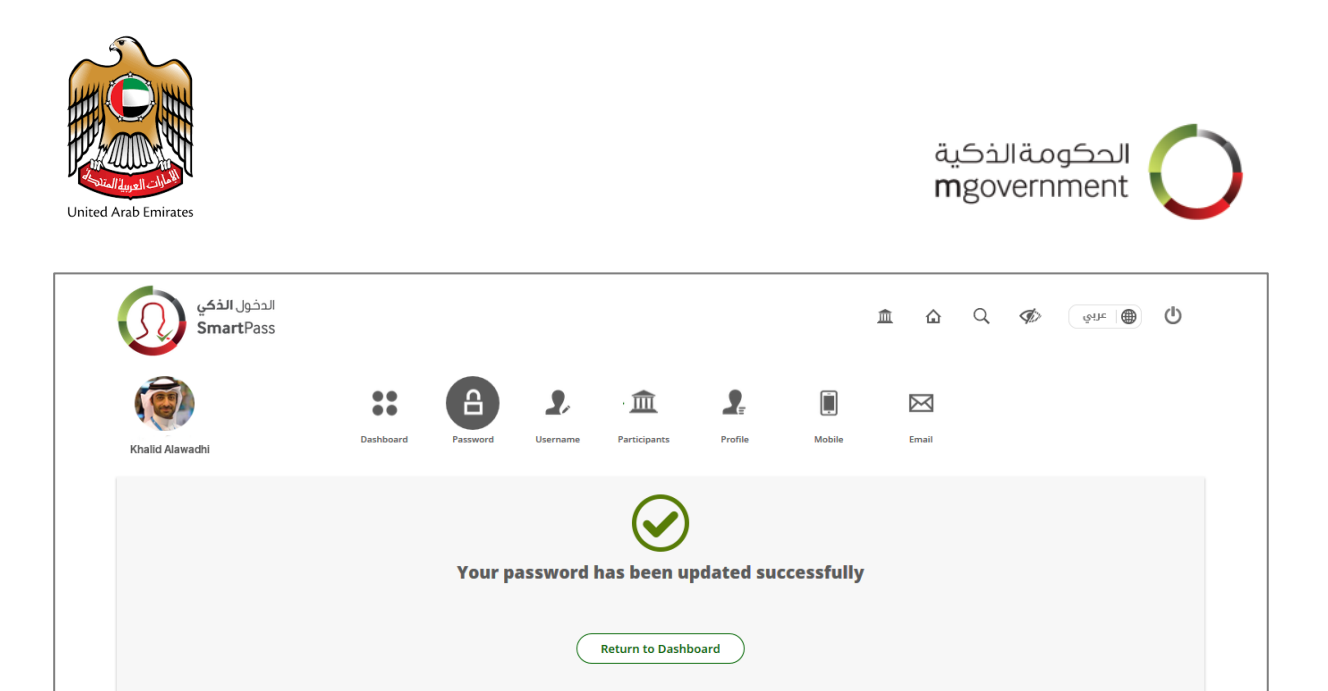

 $\frac{1}{2}$ 

 $\bigoplus$ 

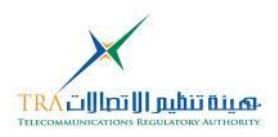

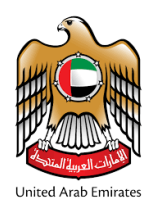

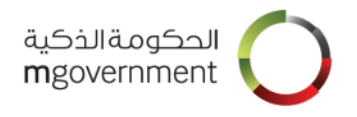

### <span id="page-41-0"></span>**9.3 Change Email**

You can update the email address associated with your SmartPass profile. In case your current email address is not verified, you will see a note next to the email address as "(unverified)". To verify your email, you must click on the verification link emailed earlier or click on "Resend Verification Link" to receive a new link on the listed unverified email address.

To change your email address you will need to follow the below steps:

#### **Step 1**:

- o Enter your new email address in the new email address field:
- o Click on 'Update'.

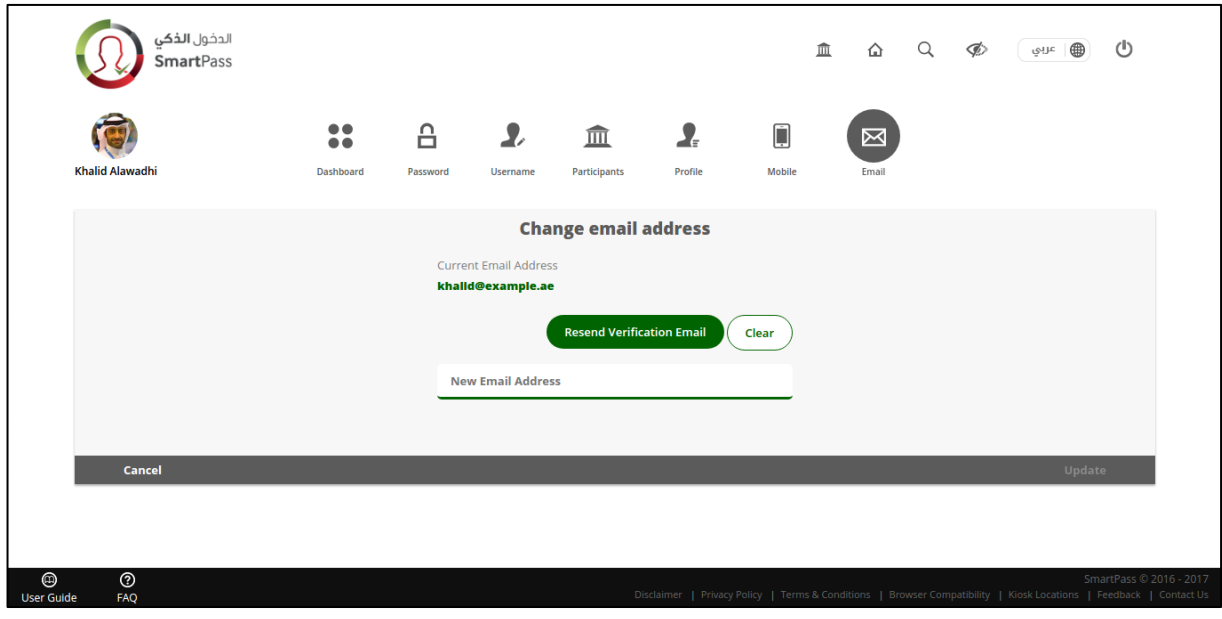

**Step 2:** 

- $\circ$  When your email address is successfully updated, you will see the success message detailed below.
- o To return to your dashboard, click on 'Return to Dashboard' button.
- o You will receive an email on your current verified email address, informing that the email update was successfully completed.

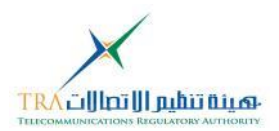

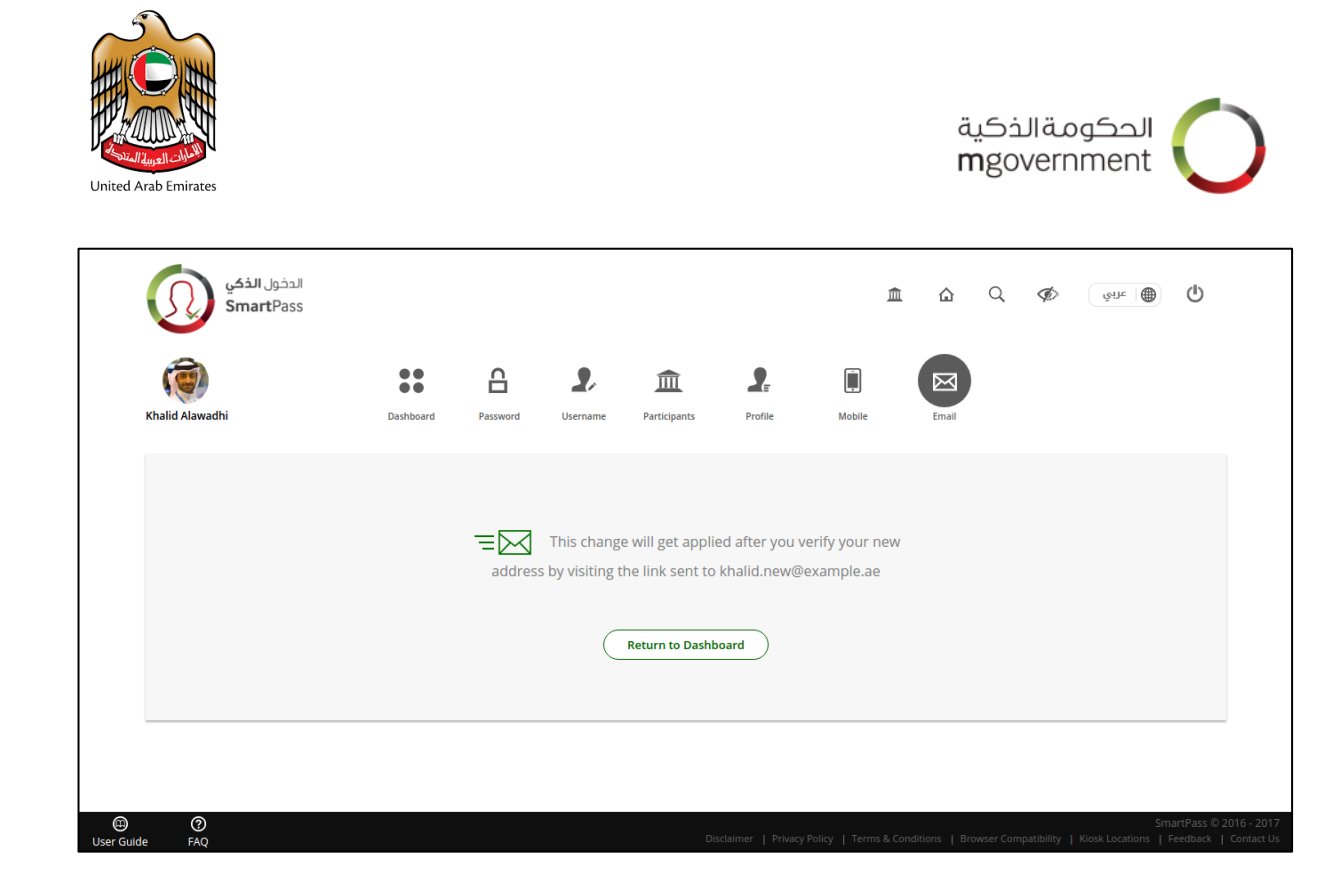

#### **Step 3:**

o Click on the link sent to your email address. to verify it.

#### **Step 4:**

o The email link will take you to page confirming the verifications, you will see the Verification success message as shown below. o You can Log in using your email address.

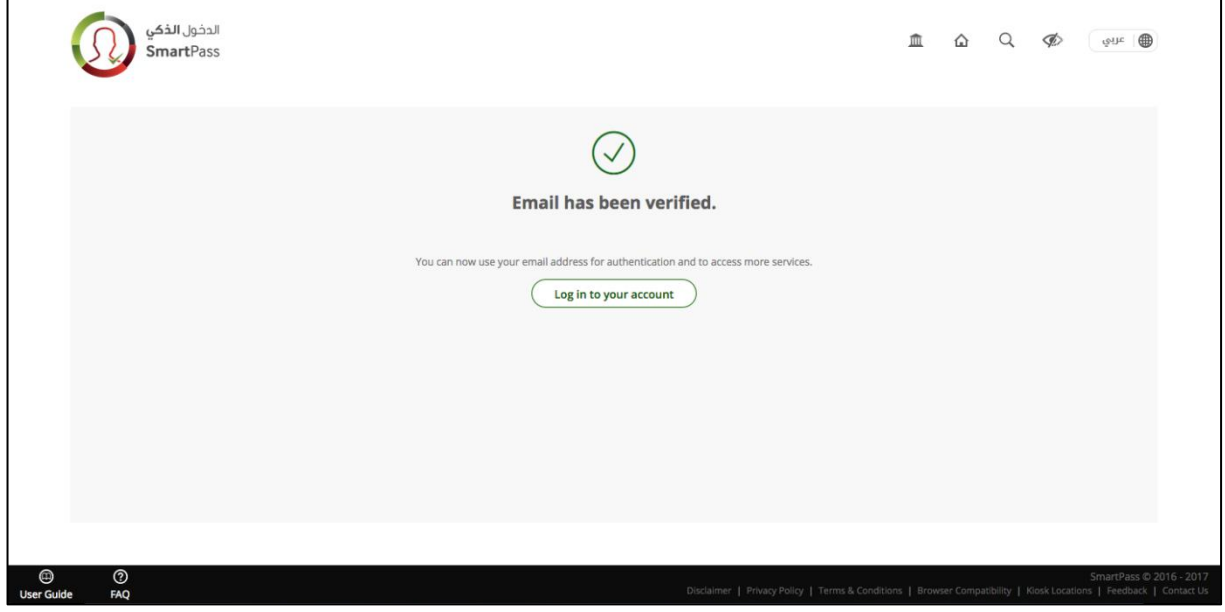

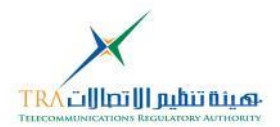

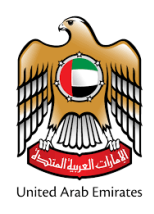

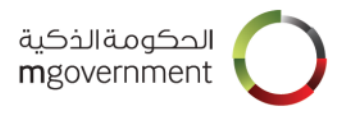

### <span id="page-43-0"></span>**9.4 Change Mobile Number**

#### **Step 1:**

- o Enter details as mentioned below.
- o Current Mobile Number:
	- This field will show the current registered mobile number.
	- **This field cannot be changed.**
- o New Mobile Number:
	- Enter your new mobile number in this field.
	- **For Citizens/Residents, the new mobile number must be a valid UAE mobile** number.
- o Click on 'Update'.

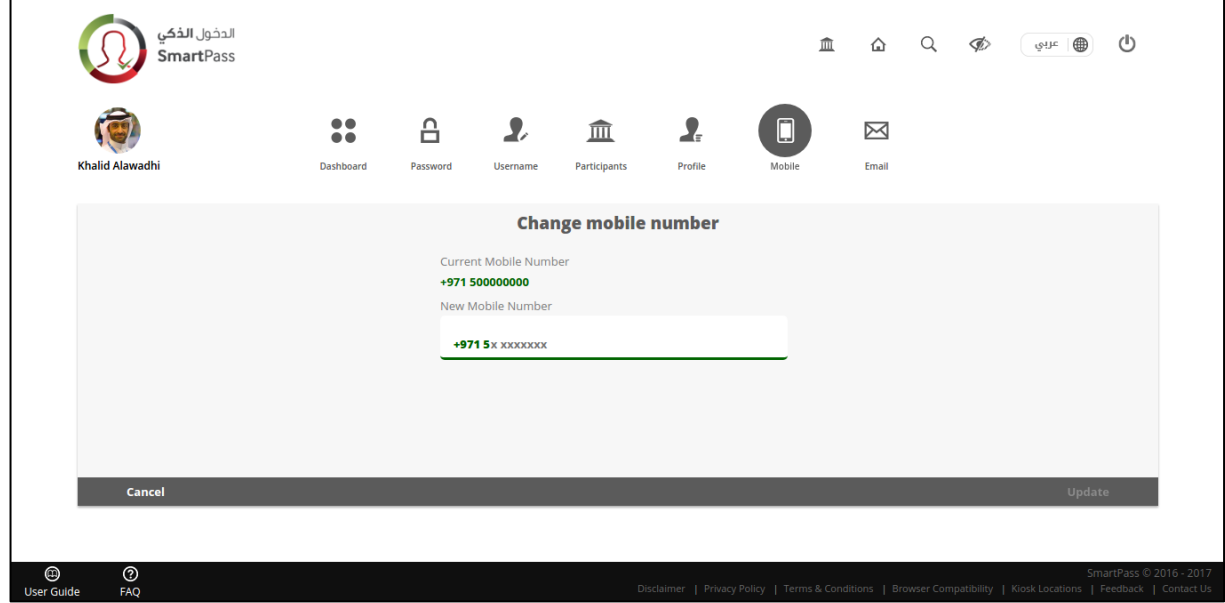

**Step 2:**

- o You will receive a 6-digit SmartPass Authentication Code on your new mobile number.
- o If you are a Visitor/International user who has provided a new international mobile number, then you will receive a 6-digit SmartPass Authentication Code on the verified email address in your profile.
- o Enter the 6-digit code and click on 'Submit'.
- o If you do not receive any code, click on 'Resend Code'.

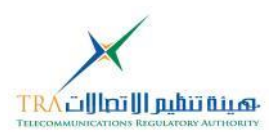

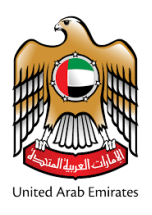

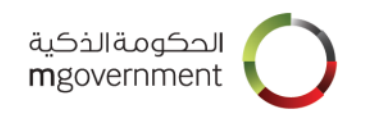

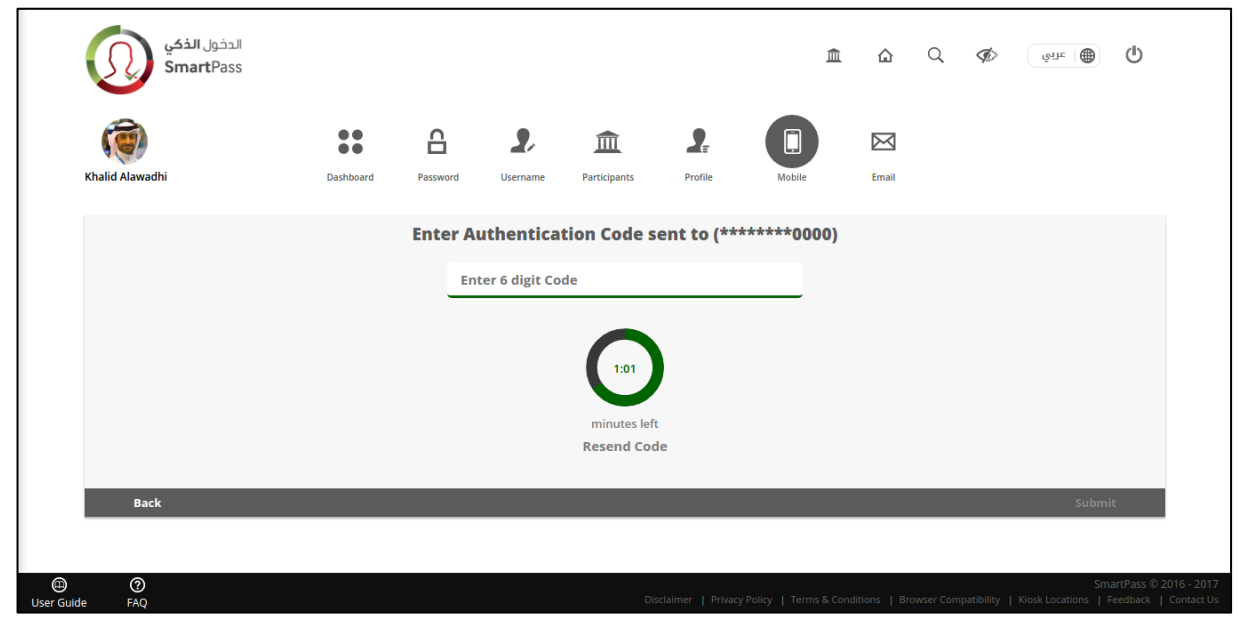

#### **Step 3:**

- o When your mobile number is successfully updated, you will see the success message detailed below.
- o To return to your dashboard, click on 'Return to Dashboard' button.

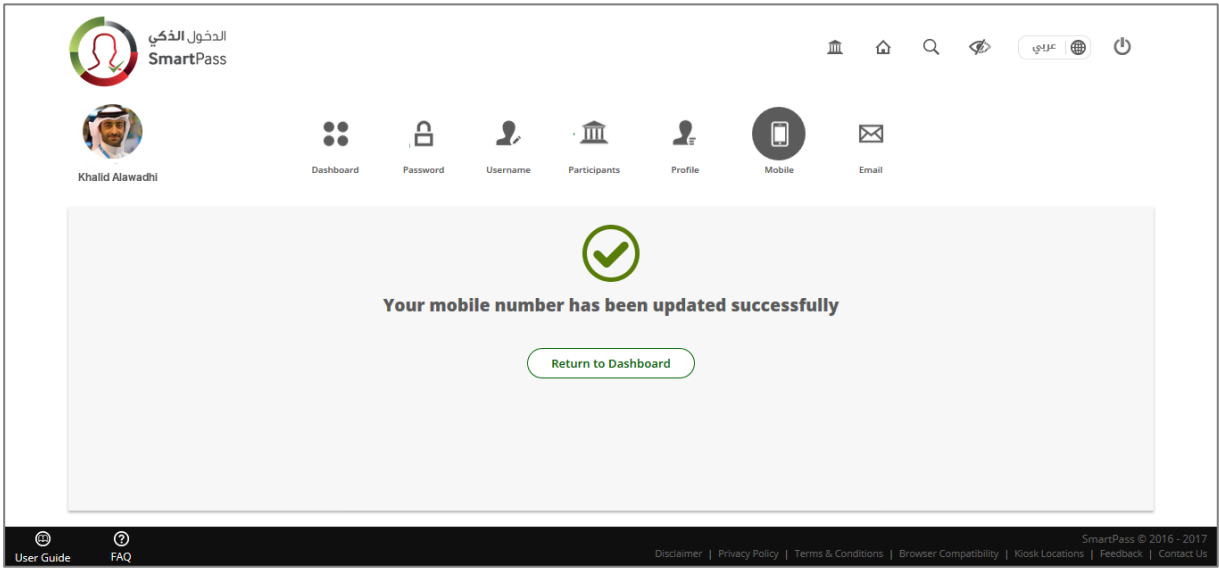

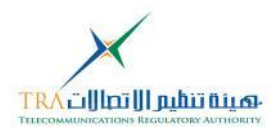

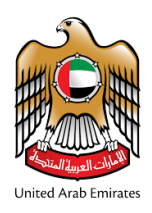

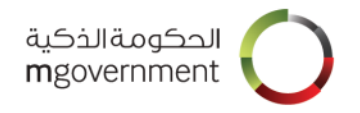

### <span id="page-45-0"></span>**9.5 Change Other Profile Information**

If you have registered to SmartPass as a Citizen/Resident using your Emirates ID card, SmartPass will not allow you to change your personal information. If you want to update information on your Emirates ID card, please contact Emirates Identity Authority. For more information about your Emirates ID, please visit EIDA's website here:<http://www.id.gov.ae/en/home.aspx>

If you have updated your information on your Emirates ID card and wish to update your SmartPass profile information, please login to the nearest SmartPass Kiosk. Your updated personal information will be reflected in your SmartPass profile automatically.

SmartPass kiosks are available at number of locations around the UAE [\(Kiosk Locations\)](https://smartpass.government.ae/index-en.html/locations).

Note: Below is applicable to Visitor/International accounts only.

To change profile information other than Username, Password, Email and Mobile Number follow the steps below:

**Step 1**: Click on "View Profile" on your dashboard

**Step 2:** Click on "Edit" button

**Step 3:** Apply your changes on the required fields**.**

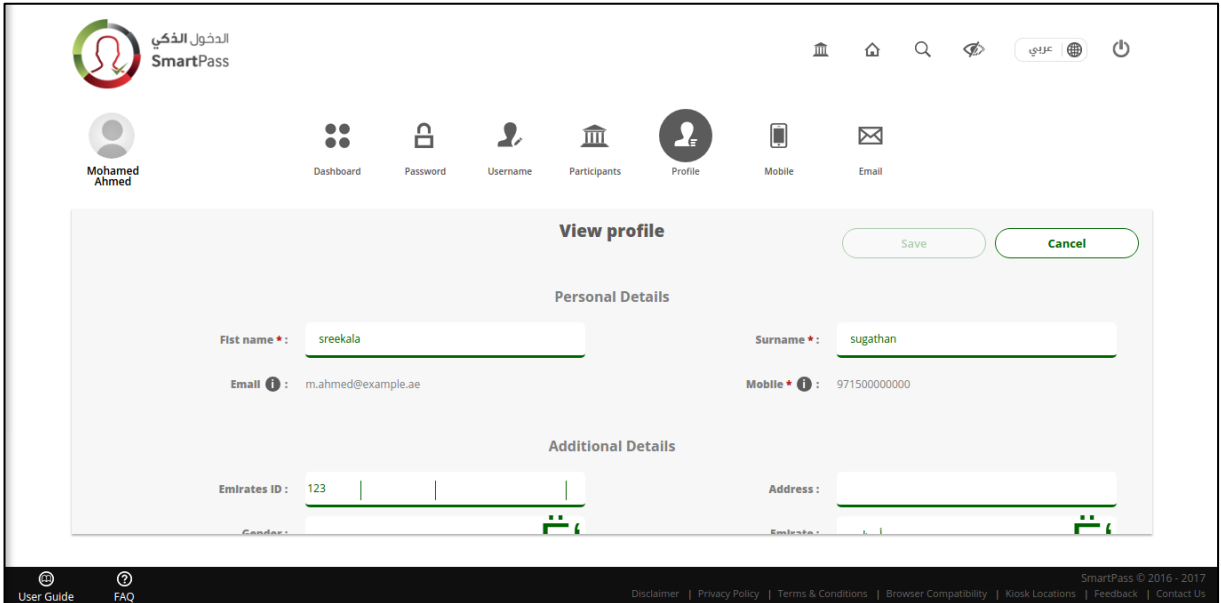

**Step 4:** Click on "Save" button

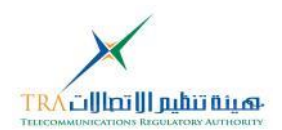

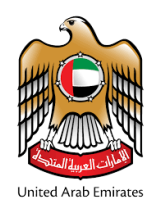

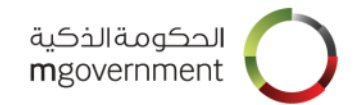

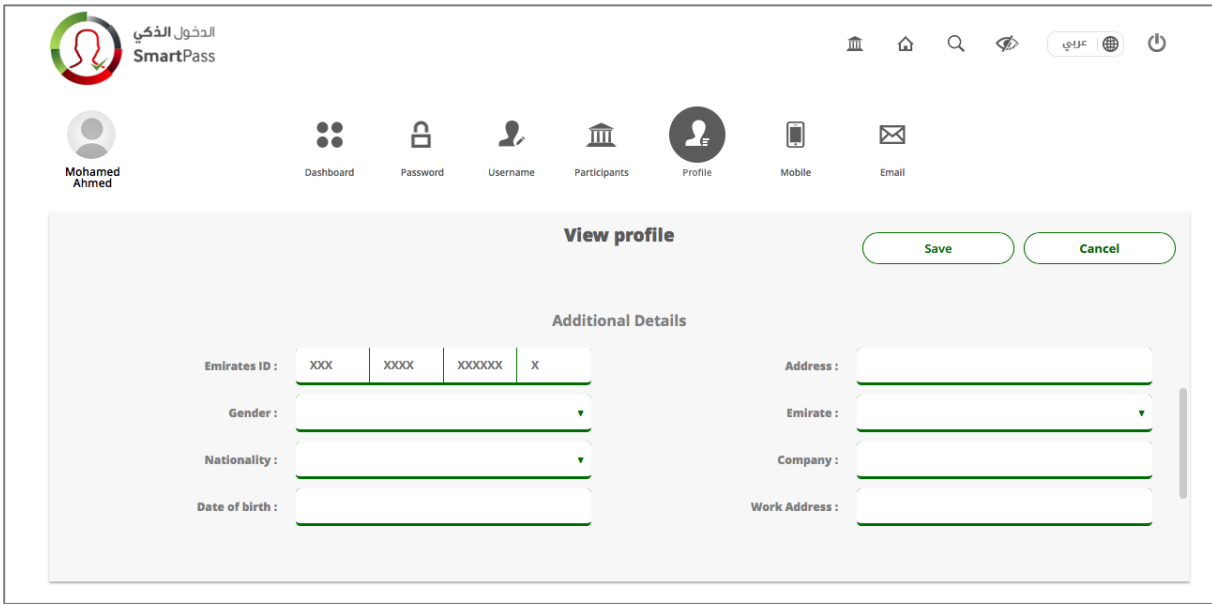

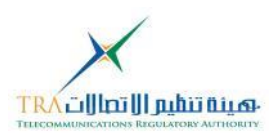

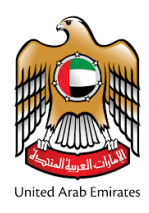

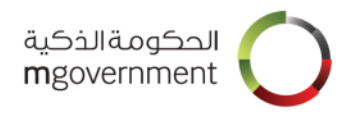

## <span id="page-47-0"></span>**10. SmartPass Participants**

SmartPass "Participants" section provides you authenticated access to the Government entities and their online services.

To view SmartPass participants, click on "Participants" button displayed on your dashboard.

To access the online services, click on the Participant logo listed in the "Participants" page.

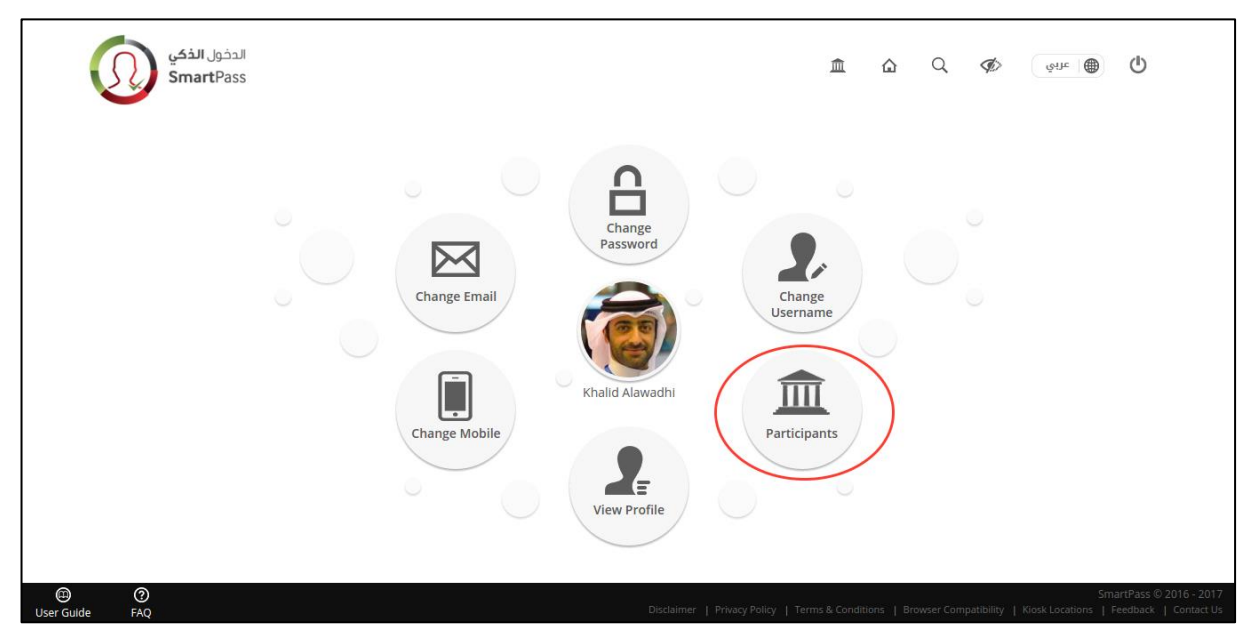

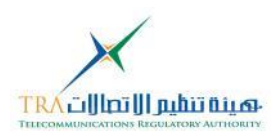

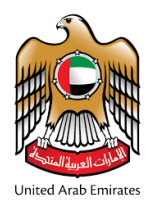

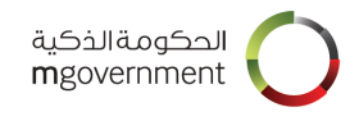

## <span id="page-48-0"></span>**11. Log in to Participant service using SmartPass account**

You can access services of participating entities using your SmartPass account. To login to the Participant services using SmartPass account, do the following:

**Step 1**: Click on 'Log in with SmartPass' button on the Participant's website

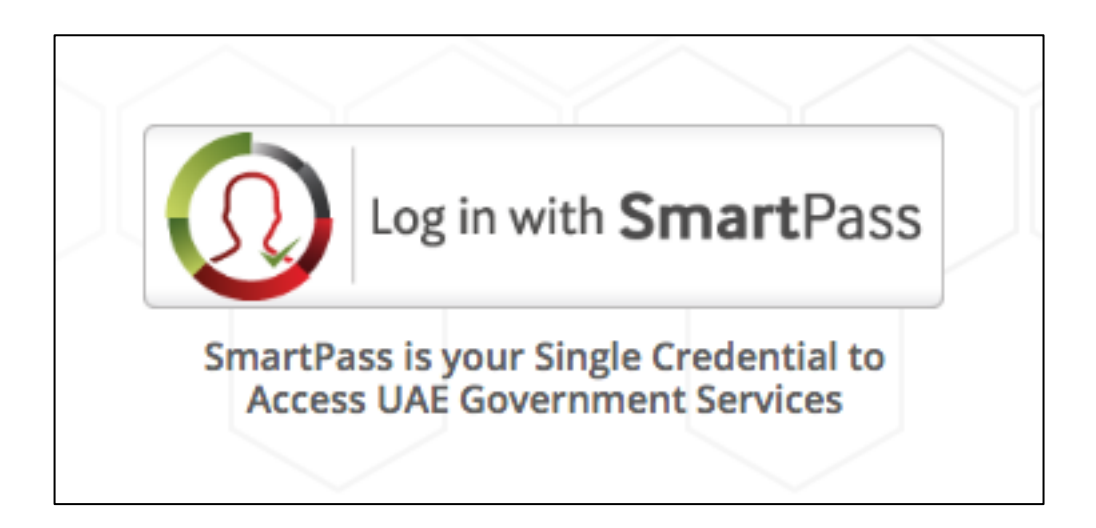

**Step 2:** You will be taken to the SmartPass Login page where you can choose your preferable method of log in from the options shown on the screen by clicking on it.

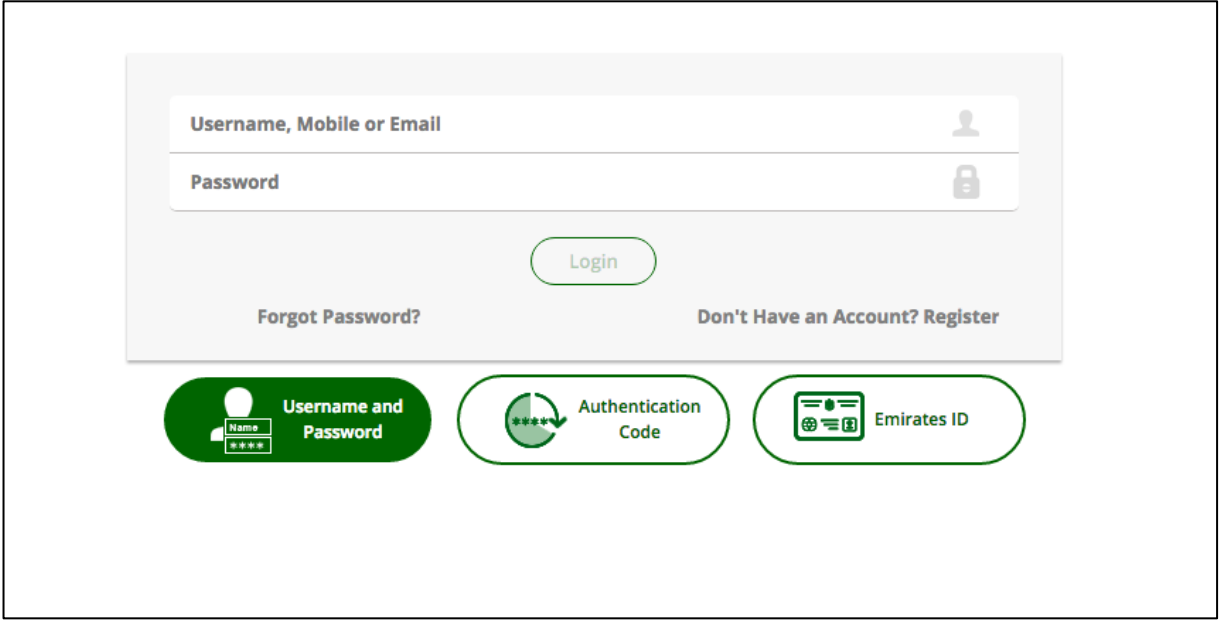

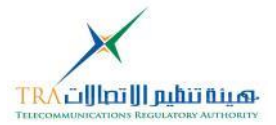

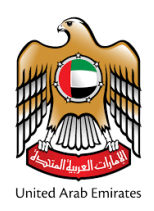

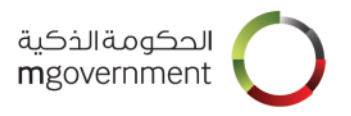

**Step 3:** After you have been authenticated successfully, you will be logged in to the Participant's portal and taken to the Home screen of your account at the Participant's site.

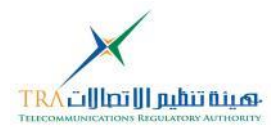